# Oracle® Fusion Cloud EPM Trabalhando com Relatórios para o Oracle Enterprise Performance Management Cloud

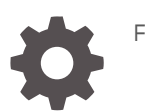

F28360-25

**ORACLE** 

Oracle Fusion Cloud EPM Trabalhando com Relatórios para o Oracle Enterprise Performance Management Cloud,

F28360-25

Copyright © 2016, 2024, Oracle e/ou suas empresas afiliadas.

Autor Principal: EPM Information Development Team

This software and related documentation are provided under a license agreement containing restrictions on use and disclosure and are protected by intellectual property laws. Except as expressly permitted in your license agreement or allowed by law, you may not use, copy, reproduce, translate, broadcast, modify, license, transmit, distribute, exhibit, perform, publish, or display any part, in any form, or by any means. Reverse engineering, disassembly, or decompilation of this software, unless required by law for interoperability, is prohibited.

The information contained herein is subject to change without notice and is not warranted to be error-free. If you find any errors, please report them to us in writing.

If this is software, software documentation, data (as defined in the Federal Acquisition Regulation), or related documentation that is delivered to the U.S. Government or anyone licensing it on behalf of the U.S. Government, then the following notice is applicable:

U.S. GOVERNMENT END USERS: Oracle programs (including any operating system, integrated software, any programs embedded, installed, or activated on delivered hardware, and modifications of such programs) and Oracle computer documentation or other Oracle data delivered to or accessed by U.S. Government end users are "commercial computer software," "commercial computer software documentation," or "limited rights data" pursuant to the applicable Federal Acquisition Regulation and agency-specific supplemental regulations. As such, the use, reproduction, duplication, release, display, disclosure, modification, preparation of derivative works, and/or adaptation of i) Oracle programs (including any operating system, integrated software, any programs embedded, installed, or activated on delivered hardware, and modifications of such programs), ii) Oracle computer documentation and/or iii) other Oracle data, is subject to the rights and limitations specified in the license contained in the applicable contract. The terms governing the U.S. Government's use of Oracle cloud services are defined by the applicable contract for such services. No other rights are granted to the U.S. Government.

This software or hardware is developed for general use in a variety of information management applications. It is not developed or intended for use in any inherently dangerous applications, including applications that may create a risk of personal injury. If you use this software or hardware in dangerous applications, then you shall be responsible to take all appropriate fail-safe, backup, redundancy, and other measures to ensure its safe use. Oracle Corporation and its affiliates disclaim any liability for any damages caused by use of this software or hardware in dangerous applications.

Oracle®, Java, MySQL and NetSuite are registered trademarks of Oracle and/or its affiliates. Other names may be trademarks of their respective owners.

Intel and Intel Inside are trademarks or registered trademarks of Intel Corporation. All SPARC trademarks are used under license and are trademarks or registered trademarks of SPARC International, Inc. AMD, Epyc, and the AMD logo are trademarks or registered trademarks of Advanced Micro Devices. UNIX is a registered trademark of The Open Group.

This software or hardware and documentation may provide access to or information about content, products, and services from third parties. Oracle Corporation and its affiliates are not responsible for and expressly disclaim all warranties of any kind with respect to third-party content, products, and services unless otherwise set forth in an applicable agreement between you and Oracle. Oracle Corporation and its affiliates will not be responsible for any loss, costs, or damages incurred due to your access to or use of third-party content, products, or services, except as set forth in an applicable agreement between you and Oracle.

# Sumário

### [Acessibilidade da Documentação](#page-4-0)

[Feedback da Documentação](#page-5-0)

### 1 [Como Criar e Executar um Centro de Excelência do EPM](#page-6-0)

### 2 [Visão Geral de Relatórios](#page-8-0)

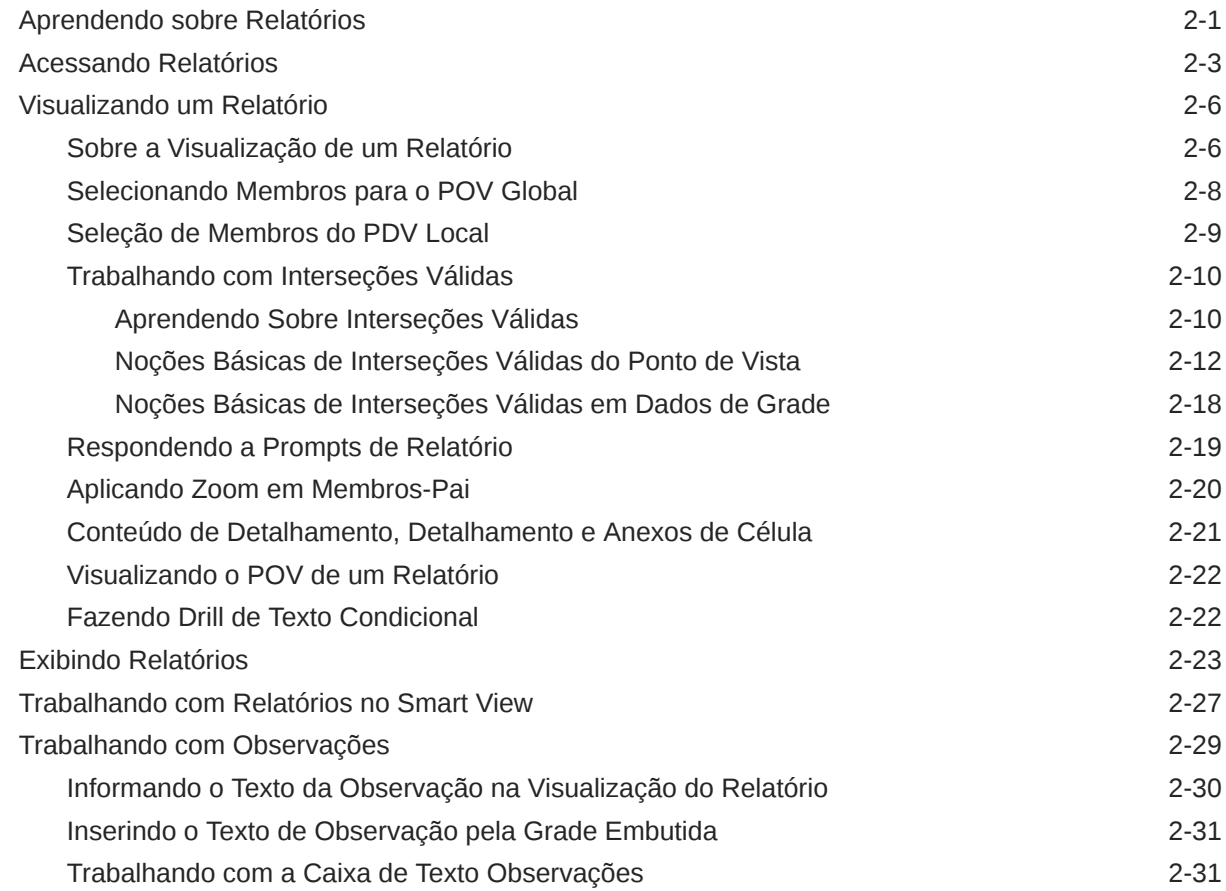

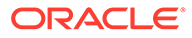

### 3 [Exibindo e Interagindo com Livros](#page-41-0)

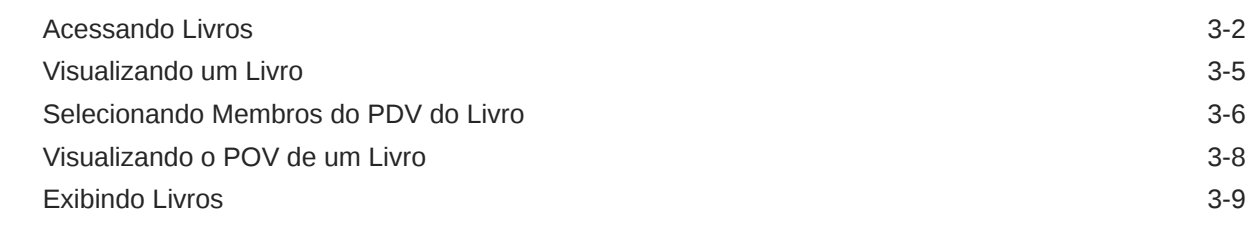

### 4 [Trabalhando com Artefatos de Relatório em Bibliotecas Remotas](#page-53-0)

5 [Copiando um URL para Relatórios e Livros](#page-56-0)

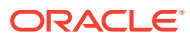

# <span id="page-4-0"></span>Acessibilidade da Documentação

Para obter informações sobre o comprometimento da Oracle para com a acessibilidade, visite o site Oracle Accessibility Program em [http://www.oracle.com/pls/topic/lookup?](http://www.oracle.com/pls/topic/lookup?ctx=acc&id=docacc) [ctx=acc&id=docacc](http://www.oracle.com/pls/topic/lookup?ctx=acc&id=docacc).

#### **Acesso ao Oracle Support**

Os clientes da Oracle que adquiriram serviços de suporte têm acesso ao suporte eletrônico por meio do My Oracle Support. Para obter informações, visite [http://www.oracle.com/pls/](http://www.oracle.com/pls/topic/lookup?ctx=acc&id=info) [topic/lookup?ctx=acc&id=info](http://www.oracle.com/pls/topic/lookup?ctx=acc&id=info) ou visite <http://www.oracle.com/pls/topic/lookup?ctx=acc&id=trs> se você for portador de deficiência auditiva.

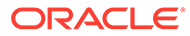

# <span id="page-5-0"></span>Feedback da Documentação

Para fornecer feedback sobre esta documentação, clique no botão Feedback, na parte inferior da página de qualquer tópico do Oracle Help Center. Você também pode enviar um e-mail para epmdoc\_ww@oracle.com.

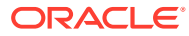

# <span id="page-6-0"></span>1 Como Criar e Executar um Centro de Excelência do EPM

Uma melhor prática para o EPM é criar um Centro de Excelência (CoE).

Um **Centro de Excelência (CoE) do EPM** é um esforço unificado para garantir a adoção e as melhores práticas. Ele estimula a transformação em processos de negócios relacionados ao gerenciamento de desempenho e ao uso de soluções ativadas por tecnologia.

A adoção da nuvem pode capacitar a sua organização a aumentar a agilidade dos negócios e promover soluções inovadoras. Um Centro de Excelência do EPM supervisiona a sua iniciativa de nuvem e pode ajudar a proteger e manter seu investimento e promover o uso eficaz.

A equipe do Centro de Excelência do EPM:

- Garante a adoção da nuvem, ajudando a sua organização a aproveitar ao máximo seu investimento no Cloud EPM
- Atua como comitê orientador das melhores práticas
- Lidera iniciativas de gerenciamento de mudanças relacionadas ao EPM e promove a transformação

Todos os clientes podem se beneficiar de um Centro de Excelência do EPM, inclusive os que já implementaram o EPM.

#### **Como Começar?**

Clique para ter as melhores práticas, orientações e estratégias para o seu próprio Centro de Excelência do EPM: Introdução a um Centro de Excelência do EPM.

#### **Saiba Mais**

- Assista ao webinar do Cloud Customer Connect: [Como Criar e Executar um Centro de](https://community.oracle.com/customerconnect/events/604185-epm-creating-and-running-a-center-of-excellence-coe-for-cloud-epm) [Excelência \(CoE\) do Cloud EPM](https://community.oracle.com/customerconnect/events/604185-epm-creating-and-running-a-center-of-excellence-coe-for-cloud-epm)
- Assista aos vídeos: [Visão Geral: Centro de Excelência do EPM](https://apexapps.oracle.com/pls/apex/f?p=44785:265:0:::265:P265_CONTENT_ID:32425) e [Como Criar um Centro](https://apexapps.oracle.com/pls/apex/f?p=44785:265:0:::265:P265_CONTENT_ID:32437) [de Excelência](https://apexapps.oracle.com/pls/apex/f?p=44785:265:0:::265:P265_CONTENT_ID:32437).
- Veja os benefícios de negócios e a proposta de valor de um Centro de Excelência do EPM em *Como Criar e Executar um Centro de Excelência do EPM*.

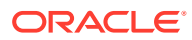

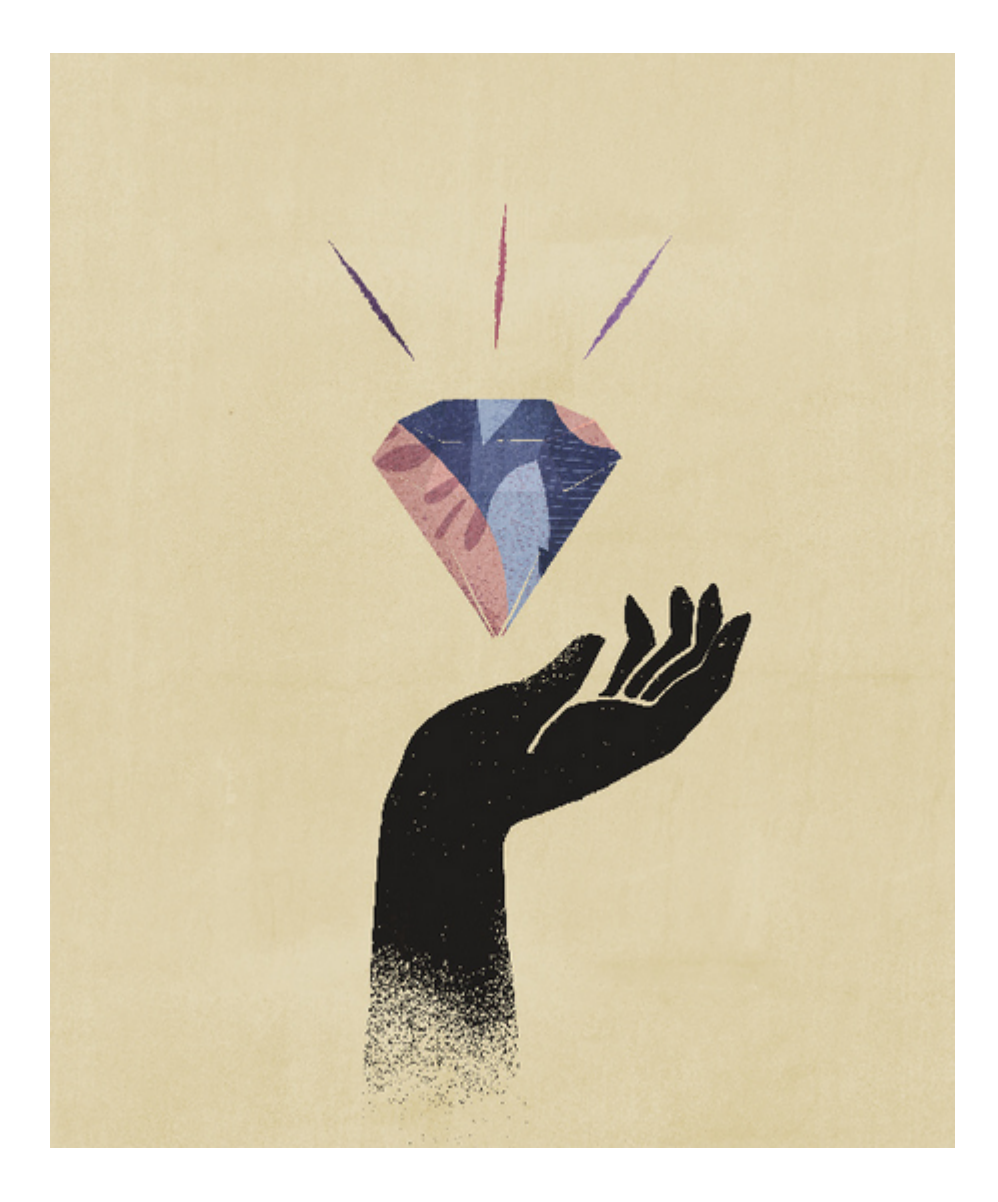

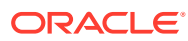

# <span id="page-8-0"></span>2 Visão Geral de Relatórios

#### **Consulte Também:**

- Aprendendo sobre Relatórios
- [Acessando Relatórios](#page-10-0) Você pode obter acesso a Relatórios selecionando **Relatórios** ou o cartão **Biblioteca** na Página inicial.
- [Visualizando um Relatório](#page-13-0)
- [Exibindo Relatórios](#page-30-0) Selecionar o menu **Ação** permite que você exiba Relatórios de várias maneiras.
- [Trabalhando com Relatórios no Smart View](#page-34-0)
- [Trabalhando com Observações](#page-36-0)

### Aprendendo sobre Relatórios

O componente Relatórios é uma estrutura de desenvolvimento de relatórios robusta e fácil de usar, que proporciona uma rica experiência de visualizador de relatório. O componente Relatórios está incluído com o Narrative Reporting (implantação do Narrative Reporting), no qual é possível inserir gráficos e grades de várias origens do Oracle Enterprise Performance Management Cloud, Essbase Cloud e ERP Cloud Financials. Relatórios também está incorporado nos aplicativos e processos de negócios da Plataforma EPM Cloud: Enterprise Profitability and Cost Management, Planning e Módulos do Planning, Financial Consolidation and Close, Tax Reporting e FreeForm (implantação do EPM Cloud) para relatórios de instância única.

Relatórios também inclui livros e intermitência. Os livros oferecem a capacidade de agrupar um ou mais relatórios, livros e outros documentos para gerar uma única saída em PDF. A Intermitência permite executar um único relatório ou livro para mais de um membro de uma única dimensão para uma origem de dados e publicar uma saída em PDF para cada membro.

O componente Relatórios em implantações do Narrative Reporting também inclui Observações para texto narrativo baseado em POV, que é exibido em relatórios formatados com grades e gráficos. Você pode utilizar Observações quando a estrutura de relatório e os requisitos de narrativa são uniformes entre Entidades, Departamentos e assim por diante. As implantações do EPM Cloud não incluem Observações.

O componente Relatórios fornece uma interface de fácil utilização no estilo "arrastar e soltar" para design e edição de relatórios. Você pode:

- Criar, inserir e posicionar objetos de relatório (grades, gráficos, imagem, caixa de texto) em um relatório.
- Projetar e visualizar os resultados de uma grade ou gráfico individual sem precisar executar o relatório inteiro.

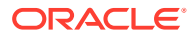

- Em implantações do Narrative Reporting, insira objetos de relatório contidos em um relatório compartilhado para usar os objetos de relatório em vários relatórios, fornecendo um único ponto de manutenção para os objetos do relatório compartilhado.
- Inserir fórmulas para calcular os valores da grade e as funções de texto para recuperar dinamicamente os metadados de relatório e grade.
- Utilizar funcionalidades avançadas de gráfico com vários tipos e recursos de gráfico.
- Usar recursos da origem de dados nos seus relatórios, como funções de seleção dinâmica de membro, variáveis de substituição, texto de célula e anexos de arquivo, inteligência financeira, UDAs, e Atributos.
- Aplicar formatação, texto e supressão condicionais para formatar células da grade ou suprimir dados com base em informações de membros ou valores de dados.
- Aplicar zoom em membros pai para exibir os membros detalhados e detalhar outros relatórios ou origem de dados.

Nas implantações do Narrative Reporting, é possível:

- Incorporar o componente Relatórios aos doclets do pacote de relatórios do Narrative Reporting para integrá-los ao processo de geração de relatórios narrativos colaborativos, com o controle de Ponto de Vista (POV) centralizado e atualização no servidor com atualizações automáticas de doclet.
- Combinar conteúdo entre aplicativos de nuvem em um único relatório. Você cria e define uma conexão de origem de dados para apontar para a origem de dados desejada.
- Relatórios, segurança e seleções de POV são gerenciados no Narrative Reporting. Os artefatos são armazenados e gerenciados na Biblioteca do Narrative Reporting.
- Relatórios, livros e definições de intermitência podem ser exportados e importados em outro ambiente.
- Fontes são carregadas e gerenciadas na Biblioteca do Narrative Reporting.
- A programação para definições de intermitência é feita por Comandos do EPM Automate (por um programador de terceiros).
- Migrar o Financial Reporting (relatórios FR) para o componente Relatórios.

Em implantações do EPM Cloud:

- O componente Relatórios não inclui Notas.
- Os relatórios são integrados ao Narrative Reporting por meio de **Bibliotecas Remotas**. No entanto, Relatórios em implantações do EPM Cloud não podem ser inseridos em **Pacotes de Relatórios** nem **Livros** e **Definições de Intermitência** no Narrative Reporting.
- O componente Relatórios está incorporado em cada processo de negócios, com um relatório de única instância. Não é possível apontar para outras instâncias do EPM Cloud. As Origens de Dados são criadas automaticamente com base nos cubos do aplicativo EPM Cloud que estão na instância.
- As seleções de relatórios, segurança e POV são gerenciadas pela plataforma EPM Cloud. Os relatórios são armazenados no repositório do EPM Cloud.

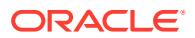

- <span id="page-10-0"></span>• Os relatórios, livros e definições de intermitência podem ser movidos entre ambientes usando o EPM Cloud Lifecycle Management.
- As fontes são carregadas e gerenciadas na Configuração do Aplicativo em Configurações de Relatório.
- A programação para definições de intermitência é feita pelo Programador de Tarefas da plataforma EPM Cloud.

Assista a este vídeo de visão geral para entender os destaques do componente Relatórios.

-- [Relatórios no EPM Cloud Narrative Reporting](https://apexapps.oracle.com/pls/apex/f?p=44785:265:0:::265:P265_CONTENT_ID:19402).

-- [Relatórios na nova plataforma EPM Cloud.](https://apexapps.oracle.com/pls/apex/f?p=44785:265:0:::265:P265_CONTENT_ID:29856).

Assista a este vídeo tutorial para aprender a criar relatórios.

-- [Criando Relatórios no Narrative Reporting Cloud.](https://apexapps.oracle.com/pls/apex/f?p=44785:265:0:::265:P265_CONTENT_ID:18414)

-- [Criando Relatórios no EPM Cloud.](https://apexapps.oracle.com/pls/apex/f?p=44785:265:0:::265:P265_CONTENT_ID:29857)

## Acessando Relatórios

Você pode obter acesso a Relatórios selecionando **Relatórios** ou o cartão **Biblioteca** na Página inicial.

#### **Para Implantações do Narrative Reporting:**

Para acessar relatórios do Narrative Reporting, consulte Bem-vindo ao Narrative Reporting e Aprendendo sobre a Biblioteca . Nesses dois locais, é possível encontrar informações sobre como acessar relatórios da pasta Relatórios gerada pelo sistema no Narrative Reporting, das pastas pessoais que você criou ou para as quais recebeu acesso (Permissão de exibição) na Biblioteca e da página Inicial, conforme mostrado na imagem a seguir, selecionando os ícones **Relatórios** ou **Biblioteca**.

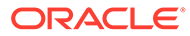

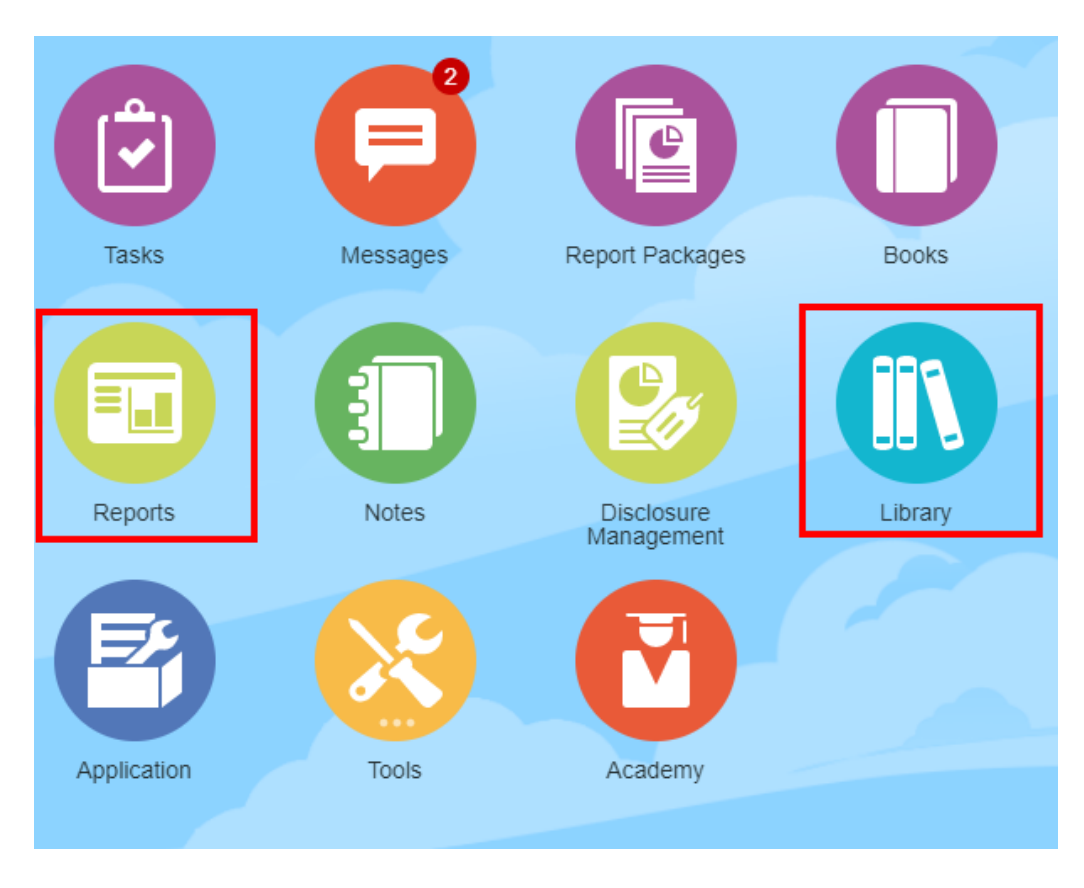

Ao assistir a este vídeo tutorial, você aprenderá a inserir um relatório como um doclet de referência em um pacote de relatórios, o que permite incorporar o conteúdo da grade e do gráfico nos doclets.

#### -- [Exibindo e Interagindo com Relatórios no Narrative Reporting](https://apexapps.oracle.com/pls/apex/f?p=44785:265:0:::265:P265_CONTENT_ID:18985).

No caso de pacotes de relatórios com base em Word e PDF, é possível incorporar conteúdo em doclets do Word. No caso de pacotes de relatórios com base em PowerPoint, é possível incorporar conteúdo em doclets do PowerPoint. No caso dos pacotes de relatórios com base em PDF, também é possível inserir os relatórios diretamente como doclets.

#### **Para Implantações do Enterprise Performance Management Cloud:**

Em um serviço da plataforma do EPM Cloud, selecione o cartão **Relatórios** na página inicial (cartão **Biblioteca** em Tax Reporting). No Enterprise Profitability and Cost Management, FreeForm, Planning e em Módulos do Planning, no painel esquerdo, selecione o ícone **Relatórios**. No Financial Consolidation and Close, e Tax Reporting, selecione **Relatórios** nas guias horizontais.

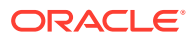

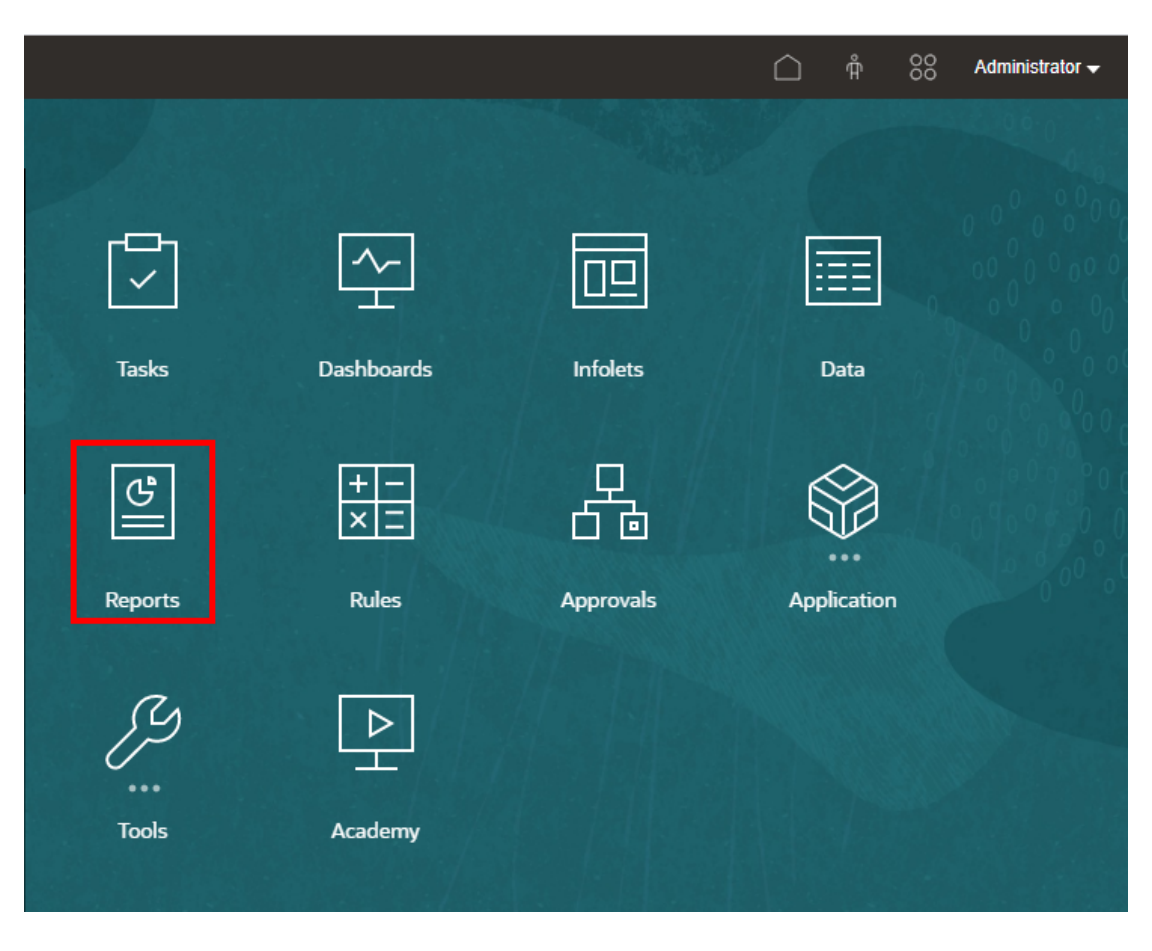

No Enterprise Profitability and Cost Management, FreeForm, Planning e em módulos do Planning, no painel esquerdo, selecione o ícone **Relatórios**.

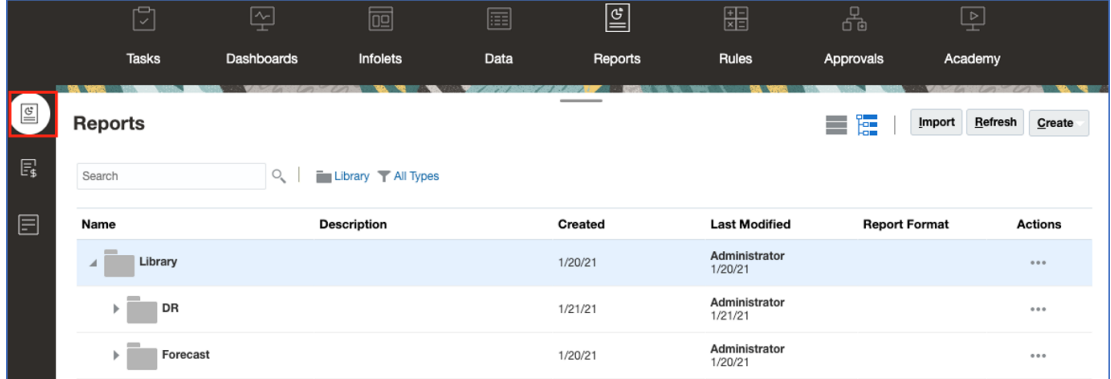

No Financial Consolidation and Close, e Tax Reporting, selecione **Relatórios** nas guias horizontais.

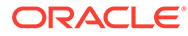

<span id="page-13-0"></span>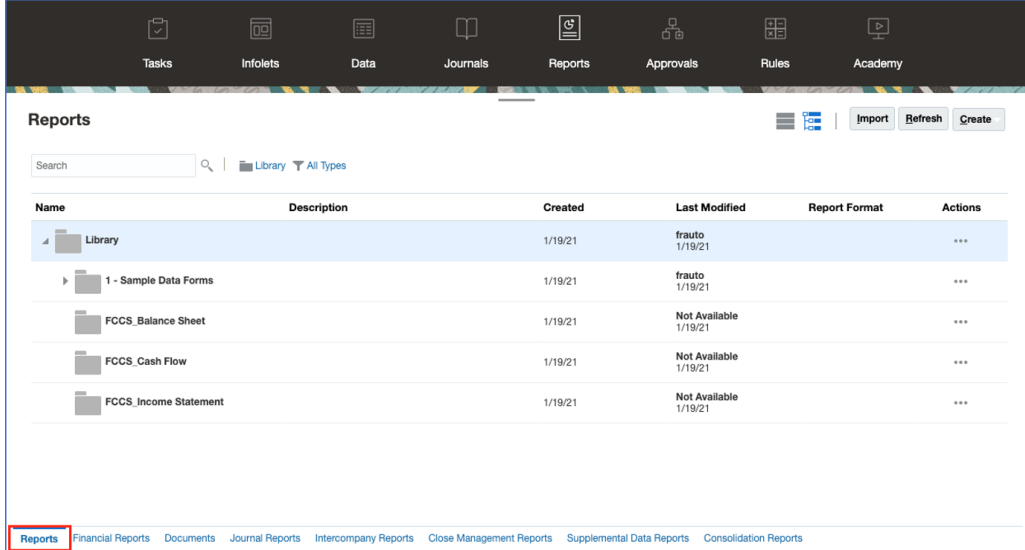

# Visualizando um Relatório

#### **Consulte Também:**

- Sobre a Visualização de um Relatório
- [Selecionando Membros para o POV Global](#page-15-0)
- [Seleção de Membros do PDV Local](#page-16-0)
- [Trabalhando com Interseções Válidas](#page-17-0)
- [Respondendo a Prompts de Relatório](#page-26-0)
- [Aplicando Zoom em Membros-Pai](#page-27-0)
- [Conteúdo de Detalhamento, Detalhamento e Anexos de Célula](#page-28-0)
- [Visualizando o POV de um Relatório](#page-29-0)
- [Fazendo Drill de Texto Condicional](#page-29-0)

### Sobre a Visualização de um Relatório

Se você tiver a função de "Visualizador" ou "Usuário" e dependendo das seleções e opções que forem definidas pelo designer de relatório, você poderá selecionar membros para cada dimensão ao visualizar um relatório.

Os membros exibidos no seletor de membros variam de acordo com a segurança de metadados do usuário definida na origem de dados. Se a segurança de metadados tiver sido aplicada na origem de dados para os membros de uma dimensão, os usuários poderão receber um erro "membro não encontrado" ao acessarem um relatório caso não tenham acesso aos membros em uma dimensão.

As dimensões de POV global são exibidas na parte superior do relatório e as dimensões de POV local são exibidas na parte superior da grade ou gráfico correspondente (apenas na Visualização HTML). Consulte Visão Geral do POV.

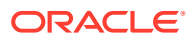

Se o designer de relatórios tiver adicionado prompts ao POV global, às colunas de grade ou às linhas de grade, você precisará responder aos prompts ao visualizar um relatório.

#### **Visualizando um Relatório nas Implantações do Narrative Reporting**

Para visualizar um relatório nas implantações do Narrative Reporting, na página Inicial, faça o seguinte:

• Selecione um relatório do cartão **Biblioteca**

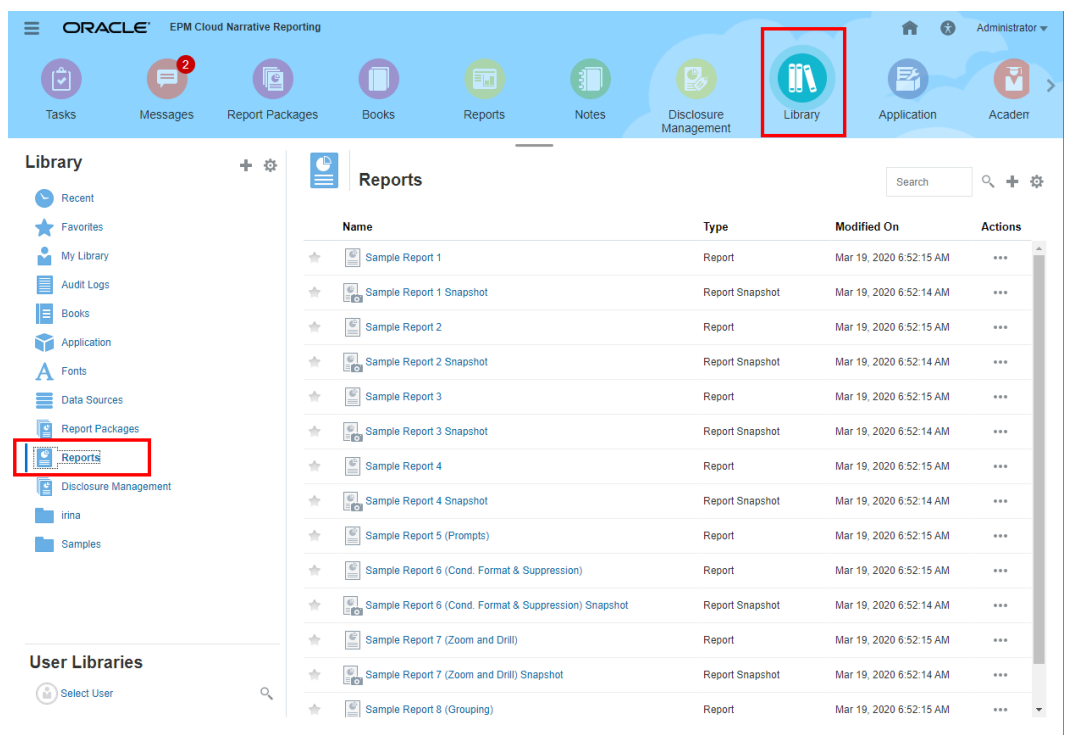

• Selecione um relatório do cartão **Relatórios**

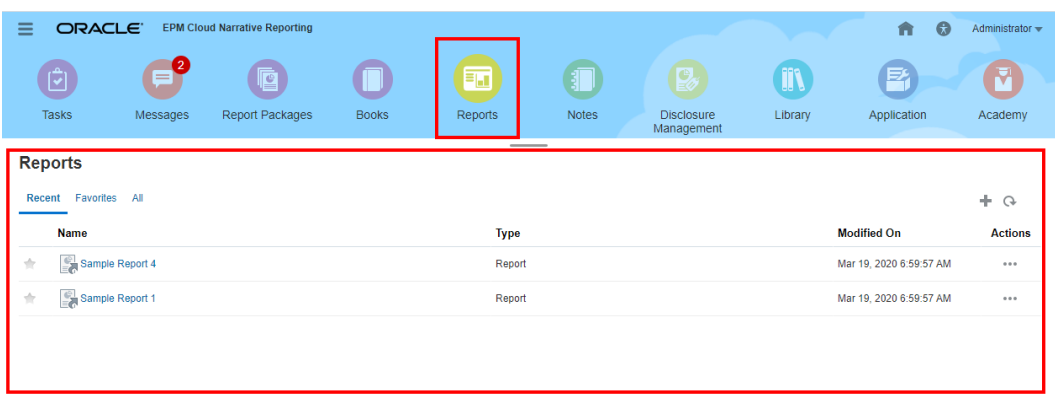

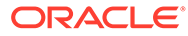

<span id="page-15-0"></span>**Visualizando um Relatório em Implantações do Enterprise Performance Management Cloud**

Para visualizar um relatório em implantações do Oracle Enterprise Performance

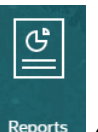

Management Cloud, na Página inicial, selecione o cartão **Relatórios** (cartão Biblioteca no Tax Reporting). No Enterprise Profitability and Cost Management, FreeForm, Planning e em Módulos do Planning, no painel esquerdo, selecione o ícone **Relatórios**. No Financial Consolidation and Close e Tax Reporting, selecione **Relatórios** nas guias horizontais.

- **1.** Selecione um relatório na lista **Relatórios**.
- **2.** Selecione a visualização **HTML** ou **PDF**.

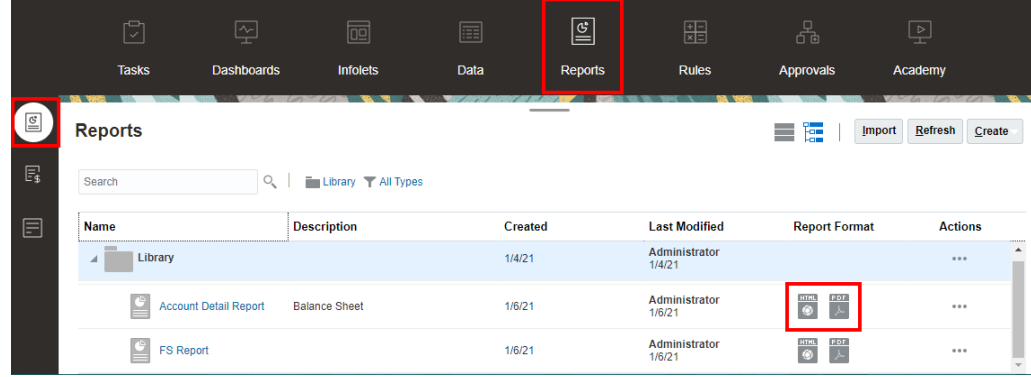

### Selecionando Membros para o POV Global

Para selecionar membros para o POV Global:

**1.** Na parte superior do relatório na barra do POV, clique em um rótulo de dimensão disponível para selecionar um membro.

Se uma dimensão de POV estiver desativada (rótulo de cor cinza), não será possível alterar a seleção para essa dimensão.

**2.** Se um único membro for exibido (o designer de relatório selecionou um membro) na lista de membros do POV, na visualização, você poderá clicar no membro na barra do POV e fazer uma seleção para essa dimensão, selecionando **Todos os**

**Membros...** ou selecione  $\overline{e}$  e, em seguida, **Selecionar Membros...** para abrir a caixa de diálogo Seletor do Membro para selecionar membros adicionais.

Os membros selecionados recentemente para a mesma dimensão também são listados.

**3.** Se vários membros estiverem listados na lista de membros do POV, selecione um membro na lista.

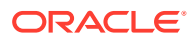

- <span id="page-16-0"></span>**4.** Se o designer de relatório tiver ativado seleções adicionais para uma dimensão, você poderá clicar em **Todos os Membros…** para abrir a caixa de diálogo Seletor do Membro para selecionar membros adicionais para a dimensão.
- **5.** Se o designer tiver ativado "Imprimir Todas as Seleções" para uma dimensão com várias seleções e se o relatório for visualizado em PDF, a dimensão não será exibida na barra do POV, pois o relatório será exibido em páginas separadas para cada seleção de membro.
- **6. Opcional:** Repita a seleção de membros para outras dimensões do POV Global, quando aplicável.

- Os membros selecionados no POV Global são salvos para sessões futuras para relatórios com a mesma origem de dados para cada usuário. Os membros selecionados anteriormente para uma dimensão são selecionados por padrão ao abrir outro relatório com a mesma origem de dados.
- Se uma dimensão de atributo estiver no POV Global, os designers de relatório podem optar por excluir a dimensão de atributo da consulta de relatório inicial. Isso fará com que a dimensão de atributo exiba um - para sua seleção. Um membro de POV pode ser selecionado e a dimensão de atributo será incluída na consulta de relatório. Qualquer seleção de POV feita para uma dimensão de atributo quando Excluir está ativado não é salva para sessões futuras. Durante a reexecução da visualização, a seleção será redefinida para -.
- Se os resultados do relatório forem muito grandes para serem processados no navegador, você será solicitado a fazer download do relatório como PDF, no

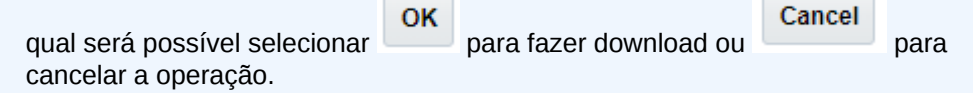

• Ao usar variáveis de substituição e de usuário como seleções para o Ponto de Vista de Livro e em prompts, os valores de Variável são recuperados quando o sistema se conecta pela primeira vez à origem de dados. O seletor de membro e/ou POV exibirá o valor da variável. Ao executar um Relatório, o valor de Variável mais recente será recuperado. No entanto, se um valor de Variável mudar durante a sessão de um usuário, a mudança não será refletida no valor de Variável exibido no seletor de membro ou POV até que o usuário se reconecte a uma nova sessão fazendo logout e login novamente.

### Seleção de Membros do PDV Local

Para selecionar membros para o PDV Local:

**1.** Visualize um relatório em exibição HTML (o POV Local não está disponível na visualização em PDF). Na parte superior da grade ou gráfico com dimensões do POV Local, clique em um rótulo de dimensão disponível para selecionar um membro.

Se uma dimensão de POV estiver desativada (rótulo de cor cinza), você não poderá alterar a seleção para essa dimensão.

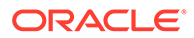

<span id="page-17-0"></span>**2.** Se um único membro for exibido (o designer de relatório selecionou um membro) na lista de membros do POV, você pode clicar em **Todos os Membros…** para abrir a caixa de diálogo Seletor do Membro a fim de selecionar membros adicionais.

Os membros selecionados recentemente para a mesma dimensão também são listados.

- **3.** Se vários membros estiverem listados na lista de membros do POV, selecione um membro na lista.
- **4.** Se o designer de relatório tiver ativado seleções adicionais para uma dimensão, você poderá clicar em **Todos os Membros…** para abrir a caixa de diálogo Seletor do Membro para selecionar membros adicionais para a dimensão.
- **5. Opcional:** Repita a seleção de membros para outras dimensões do POV Local, quando aplicável.
- **6.** Os membros selecionados no POV Local não são salvos na abertura de outro relatório. As seleções do POV Local aplicam-se somente à sessão atual com um único relatório.

### Trabalhando com Interseções Válidas

Revise os seguintes tópicos:

- Aprendendo Sobre Interseções Válidas
- [Noções Básicas de Interseções Válidas do Ponto de Vista](#page-19-0)
- [Noções Básicas de Interseções Válidas em Dados de Grade](#page-25-0)

### Aprendendo Sobre Interseções Válidas

Nos processos de negócios da Cloud EPM Platform, os administradores podem habilitar aplicativos para incluir regras de interseção válida. Por exemplo, você pode especificar que determinados **Produtos** são válidos apenas para determinadas **Entidades**. As interseções válidas também fornecem filtro de membro de Ponto de Vista (POV) entre dimensões nas quais regras de interseção válida foram definidas. Por exemplo, ao selecionar um membro na dimensão **Entidade**, a dimensão **Produto** listará somente os membros que são válidos para a **Entidade** selecionada.

Em formulários de inserção de dados, as interseções válidas permitem que os usuários exibam ou insiram dados apenas em interseções válidas predefinidas. Em Relatórios, ao visualizar um relatório, o filtro de membro de POV está habilitado para interseções válidas e os dados de grade serão exibidos apenas para interseções válidas.

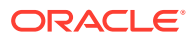

#### **Note:**

- O filtro de membro de POV de Interseção Válida é compatível apenas grades de relatório. Livros e definições de intermitência não são compatíveis e não filtrarão o membro de POV para interseções válidas.
- O filtro de membro de POV de Interseção Válida é compatível apenas ao selecionar membros na barra de POV, não ao selecionar membros de POV em um prompt.
- **Variáveis de Substituição** e de **Usuário** com valores de membro que estão incluídos em regras de interseção válida não são compatíveis com filtro de membro de POV.

Ao visualizar um relatório, você pode optar por visualizar todos os membros em uma dimensão de POV, incluindo membros inválidos, selecionando **Mostrar Membros Inválidos** na lista suspensa de POV ou no seletor de membro de POV da dimensão. Você também pode optar por exibir as interseções válidas ou inválidas marcando ou desmarcando a preferência **Mostrar Somente Interseções Válidas** na visualização do relatório, usando o menu do Relatórios: **Ações**. Essa preferência não é selecionada por padrão e se aplica a todos os relatórios conectados à mesma origem de dados para o usuário.

#### **Note:**

Devido ao processamento adicional necessário para o filtro de membro de POV de interseção válida, pode haver algum impacto no desempenho com interseções válidas habilitadas ao acessar o POV. O número de dimensões nas regras de interseção válida e o número de regras definidas podem afetar o desempenho.

- As duas seções a seguir ilustram o trabalho com interseções válidas em seleções de membro de POV e com dados em um relatório:
	- [Noções Básicas de Interseções Válidas do Ponto de Vista](#page-19-0)
	- [Noções Básicas de Interseções Válidas em Dados de Grade](#page-25-0)
- Nestes exemplos, as regras de interseção válida estão configuradas no aplicativo de processo de negócios Cloud EPM da seguinte forma. A Regras de Interseção Válida mostra um exemplo de regras de interseção válida.
- Quando o membro **403: Sales** é selecionado na dimensão Entidade, todos os produtos da dimensão Produto ficam disponíveis para seleção.
- Quando o membro **410: International Sales** é selecionado na dimensão Entidade, os membros **P\_260: Game**, **P\_270: Camera** e **P\_280: Television** não ficam disponíveis para seleção. Todos os outros membros ficam disponíveis para seleção.
- Quando o membro **421: Sales North East** é selecionado na dimensão Entidade, os membros **P\_220: Software Suite** e **P\_250: Network Card** não ficam disponíveis para seleção. Todos os outros membros ficam disponíveis para seleção.

Regras de Interseção Válida

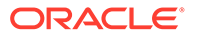

<span id="page-19-0"></span>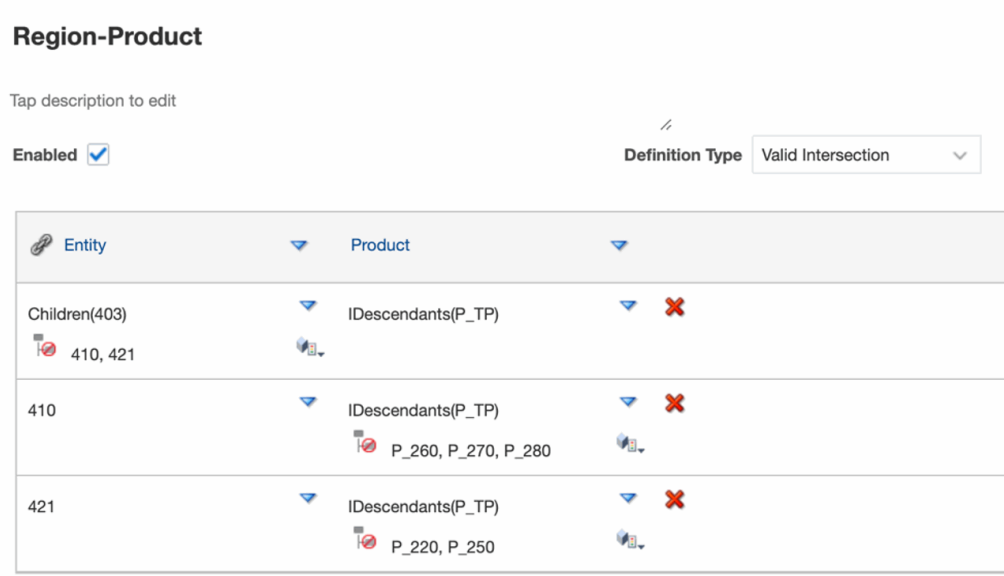

#### **Related Topics**

- Noções Básicas de Interseções Válidas do Ponto de Vista
- [Noções Básicas de Interseções Válidas em Dados de Grade](#page-25-0)

#### Noções Básicas de Interseções Válidas do Ponto de Vista

Este exemplo mostra a seleção de membros nas dimensões **Entidade** e **Produto** para alterar o POV de uma grade de relatório no escopo das regras de interseção válida.

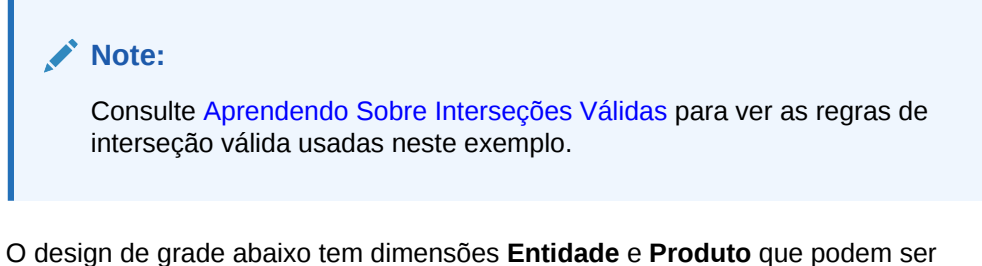

alteradas no POV, com as seguintes seleções:

- Entidade: **403: Sales**, **410: International Sales** e **421: Sales North East**
- Produto: **Filhos de P\_TP2**, que inclui os membros **P\_2\*** mostrados na regra de interseção válida acima.

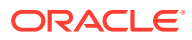

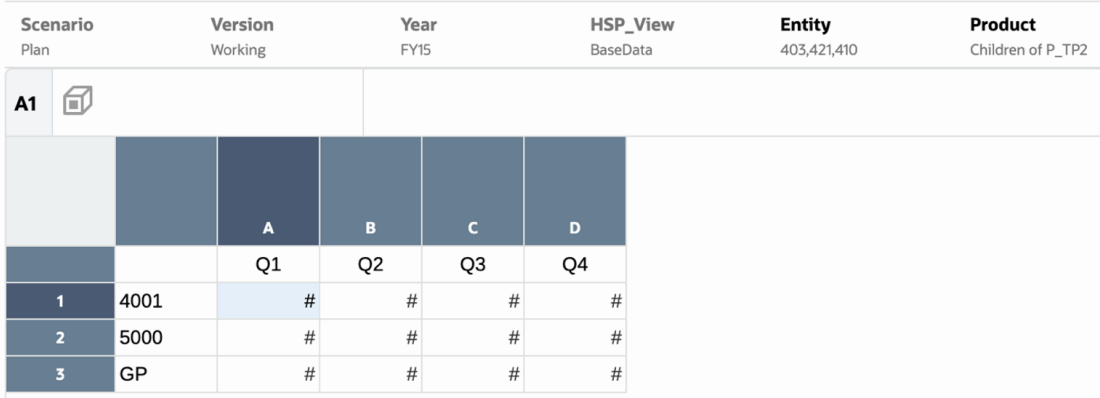

De acordo com as regras de interseção válida:

• Quando o membro **403: Sales** é selecionado na dimensão **Entidade**, todos os produtos na dimensão **Produto** ficam disponíveis para seleção. Como **Filhos de P\_TP2** foi definido como a seleção de POV para a dimensão **Produto**, somente esses membros serão exibidos ao executar o relatório. Por exemplo:

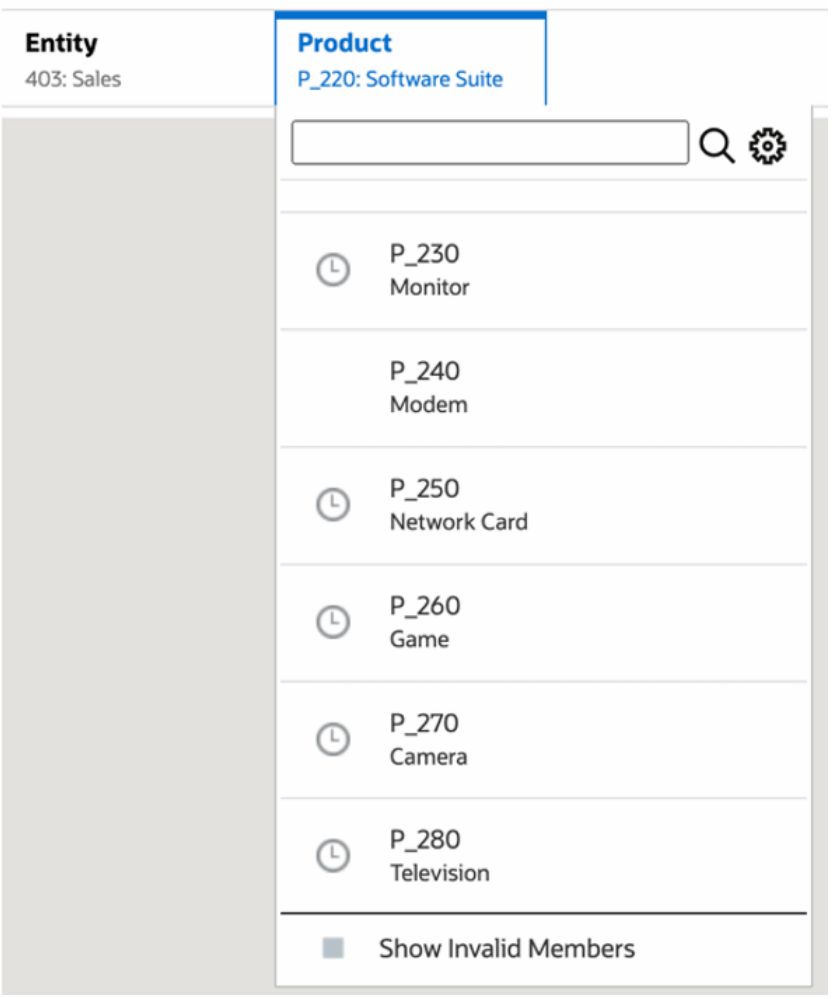

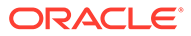

• Quando o membro **410: International Sales** é selecionado na dimensão **Entity**, os membros **P\_260: Game**, **P\_270: Camera** e **P\_280: Television** não ficam disponíveis para seleção. Todos os outros membros ficam disponíveis para seleção. Por exemplo:

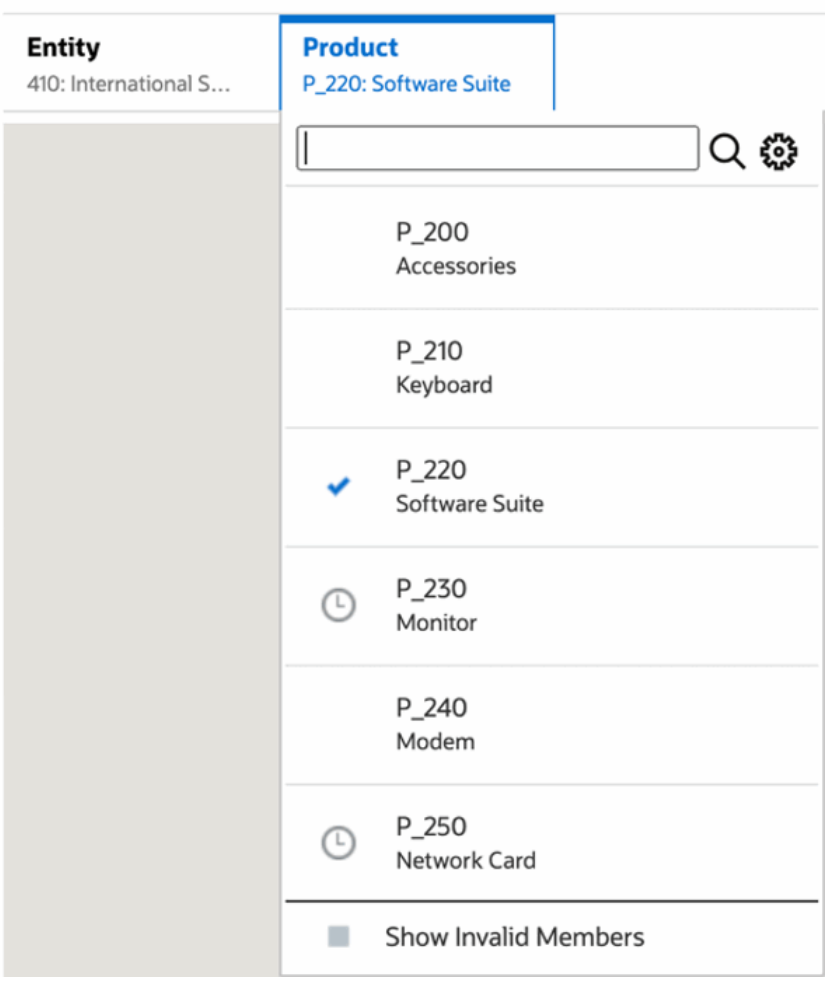

• Quando o membro **421: Sales North East** é selecionado na dimensão **Entidade**, os membros **P\_220: Software Suite** e **P\_250: Network Card** não ficam disponíveis para seleção. Todos os outros membros ficam disponíveis para seleção. Por exemplo:

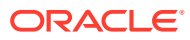

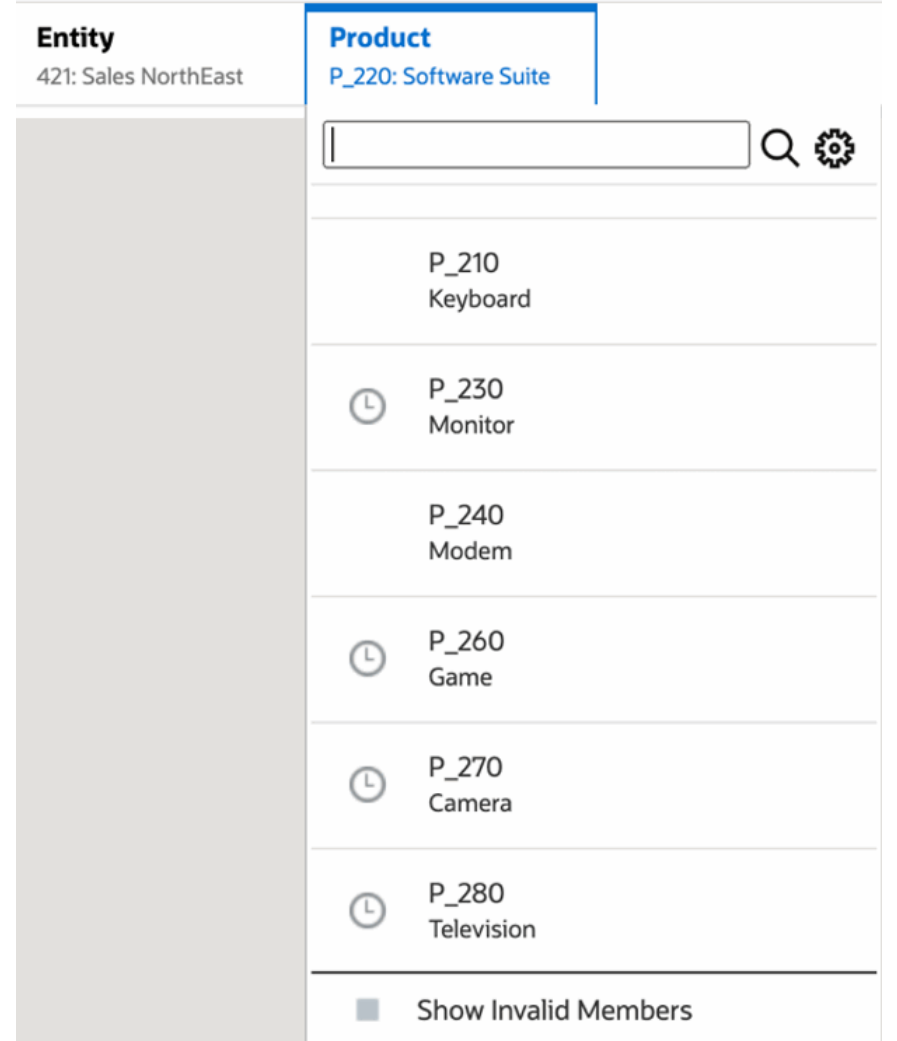

Ao selecionar membros de POV em uma dimensão que não são válidos para outra dimensão de POV que é exibida, selecione **Mostrar Membros Inválidos** na lista de POV ou no seletor de membros para mostrar todos os membros. Por exemplo, quando o membro **Entidade 421: Sales North East** for selecionado com o **Produto P\_270: Camera**, a lista de POV de **Entidade** não exibirá o membro **410: International Sales** porque o **Produto P\_270: Camera** não é válido para ela:

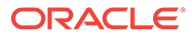

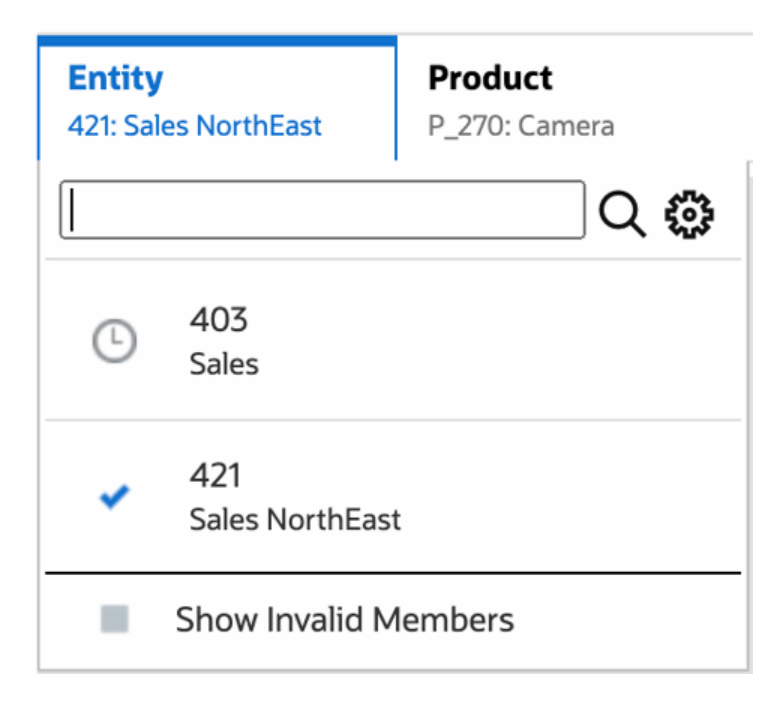

Para exibir o membro **410: International Sales** na lista de **Entidade**, selecione **Mostrar Membros Inválidos**.

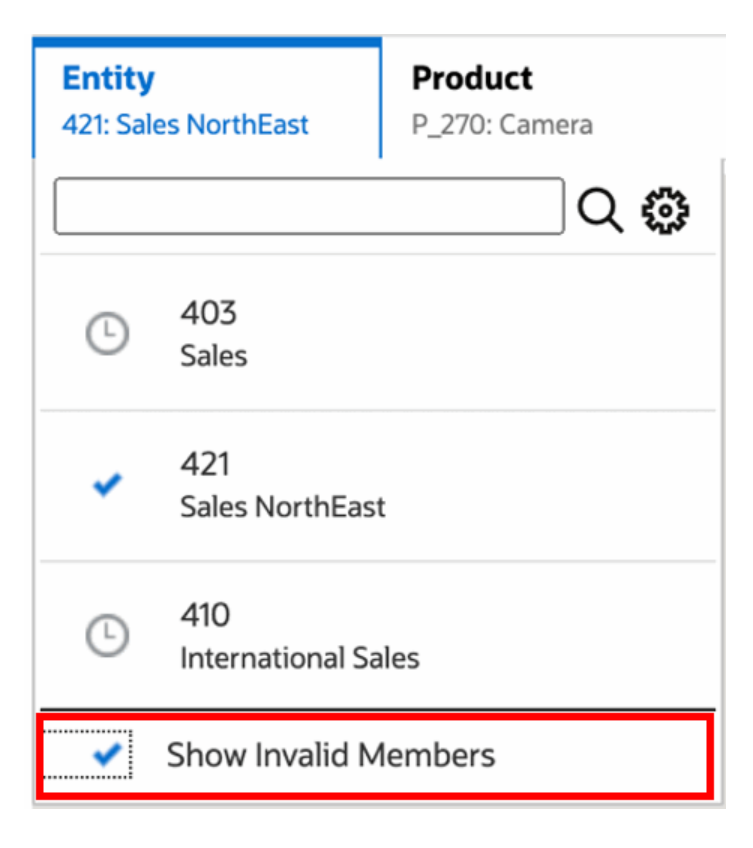

Como alternativa, você pode optar por exibir as interseções válidas ou inválidas marcando ou desmarcando a preferência **Mostrar Somente Interseções Válidas** e visualizar os relatórios usando o menu **Ação**.

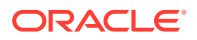

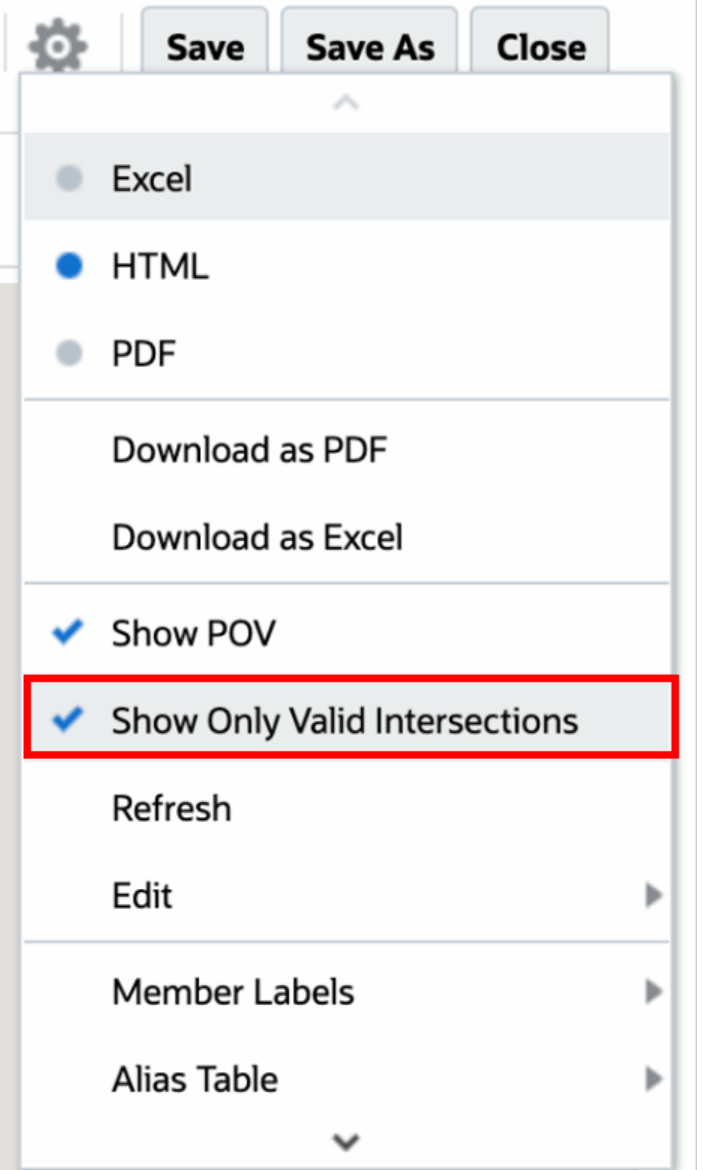

#### **Note:**

Se a dimensão **Entidade 410: International Sales** for selecionada com a dimensão **Produto P\_270: Camera**, por se tratar de uma combinação inválida de dados, a seguinte mensagem será exibida no relatório:

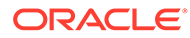

<span id="page-25-0"></span>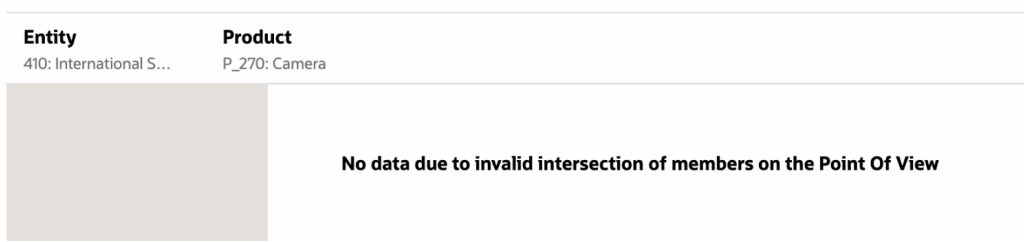

### Noções Básicas de Interseções Válidas em Dados de Grade

Este exemplo mostra uma grade com as dimensões Entidade e Produto na grade para mostrar como combinações inválidas de dados não são exibidas.

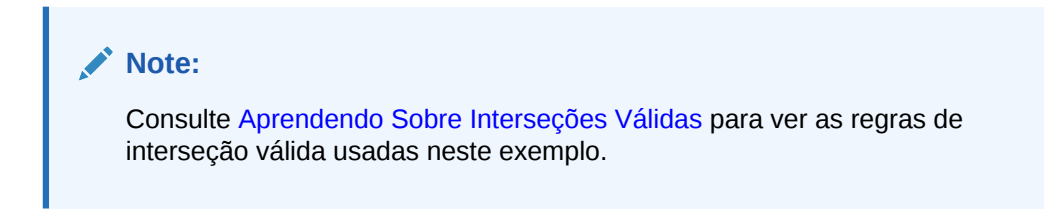

O design de grade abaixo é o seguinte:

• **Colunas**: Entidade: **403: Sales**, **410: International Sales** e **421: Sales North East**

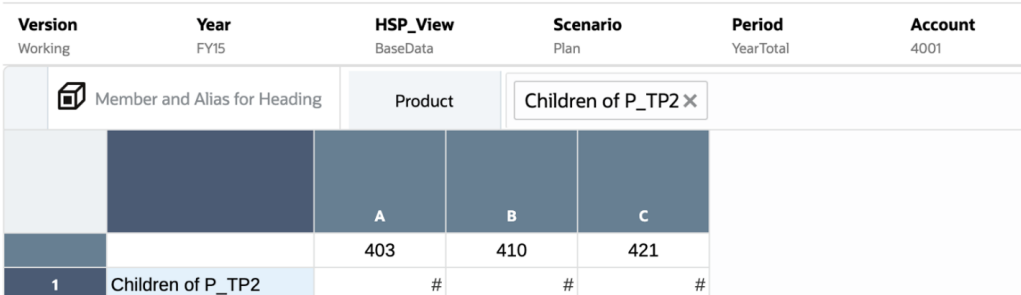

• **Linhas**: Produto: **Filhos de P\_TP2**

Ao visualizar uma grade, observe que os dados de interseções inválidas são exibidos como #MISSING:

- Para a primeira coluna com o membro **403: Sales**, os dados de todos os produtos são exibidos porque todos os Produtos são válidos para **403: Sales**.
- Para a segunda coluna com o membro **410: International Sales**, os dados dos seguintes produtos são exibidos como #MISSING porque estes membros não são válidos para **410: International Sales**: **P\_260: Game**, **P\_270: Camera** e **P\_280: Television**.
- Para a terceira coluna com o membro **421: Sales North East**, os dados dos seguintes produtos são exibidos como #MISSING porque estes membros não são válidos para **421: Sales North East**: **P\_220: Software Suite** e **P\_250: Network Card.**

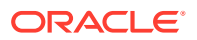

<span id="page-26-0"></span>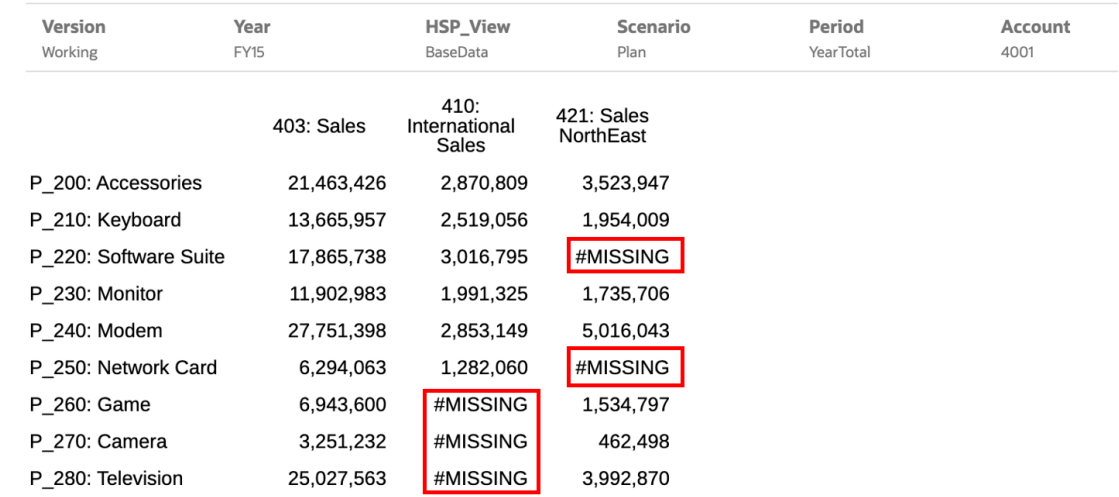

### Respondendo a Prompts de Relatório

Se um designer de relatórios tiver adicionado prompts ao POV Global (onde a opção **Imprimir Todas as Opções** está ativada), às colunas de grade ou às linhas de grade, você selecionará membros para os prompts na caixa de diálogo **Selecionar Membros** ao visualizar o relatório. Você pode selecionar uma opção da lista que o designer especificou ou selecionar um dos membros de uma dimensão à qual tem acesso se o designer não especificou uma lista.

A caixa de diálogo agrupa os prompts para o POV do Relatório e as linhas e colunas da grade.O **Exemplo de Prompt** mostra um exemplo da caixa de diálogo Selecionar Membros com os prompts agrupados por POV do Relatório e, depois, pelas linhas e colunas da Grade 1.

<span id="page-27-0"></span>**Figura 2-1 Exemplo de Prompt**

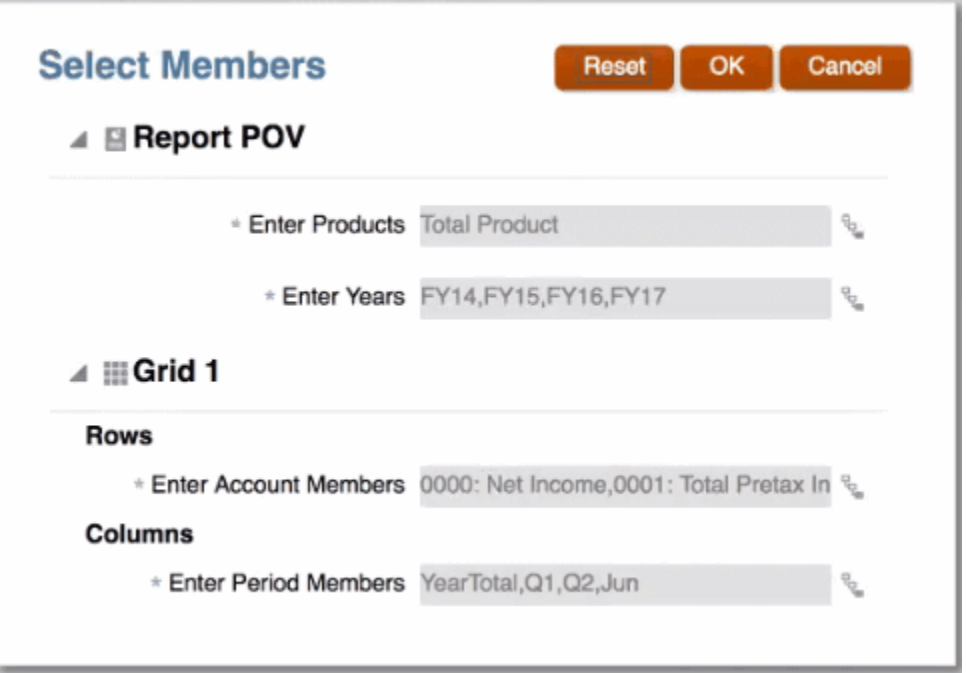

Se um designer de relatórios tiver especificado um ou mais membros padrão para um prompt, eles serão exibidos nos campos de prompt.

Clique em  $\frac{p}{n}$  para abrir o Seletor do Membro, em seguida, selecione os membros que deseja exibir para o prompt. Clique em **Redefinir** para retornar todas as seleções aos valores padrão.

#### **Nota:**

Suas seleções de prompt são mantidas para a sessão atual durante a visualização do relatório.

### Aplicando Zoom em Membros-Pai

Se o designer de relatórios ativar o zoom em membros-pai, você poderá expandir uma linha ou coluna por meio desses membros-pai para ver seus filhos, descendentes ou membros de nível inferior (dependendo de como o designer de relatórios ativou o zoom) quando você visualizar um relatório em HTML. O designer de relatórios pode ativar o zoom em toda a grade, em segmentos de linha e coluna específicos, ou ainda ativar a análise ad hoc, que permite a você selecionar os membros-pai nos quais deseja aplicar o zoom. Os membros do zoom serão exibidos antes ou depois do membro-pai, dependendo de como o designer de relatórios configurou o zoom. Consulte [Trabalhando no Modo Ad Hoc](#page-33-0).

Na visualização HTML, os membros-pai em que o zoom estiver ativado serão exibidos

com ícones . Para reduzir o zoom novamente, clique em .

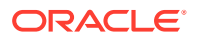

#### <span id="page-28-0"></span>Zoom in on member

Zoom out on member T.

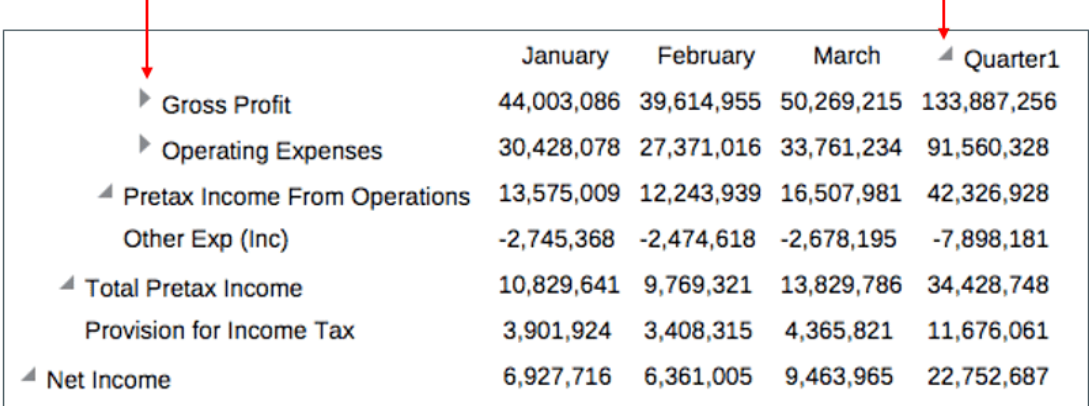

Se você aplicar o zoom em linhas ou colunas específicas, os membros do zoom serão mantidos e exibidos quando executar estas ações:

- Alternar para visualização PDF
- Fazer download do relatório como PDF
- Salvar relatório como instantâneo
- Alterar o POV.

### Conteúdo de Detalhamento, Detalhamento e Anexos de Célula

Se um designer de relatórios tiver adicionado links de Conteúdo de Detalhamento às células da grade, ou se houver detalhamento na origem e/ou anexos de arquivos da célula na origem de dados e estiverem ativados para exibição no relatório, será possível clicar nos links para iniciar o relatório de destino, o documento, o URL, o detalhamento ou o anexo de arquivo da célula ao visualizar o relatório em HTML.

Se há mais de uma definição de detalhamento em uma célula, é exibida uma caixa suspensa com todas as definições. Clique no link que você deseja iniciar para exibir o destino em uma guia separada do navegador.

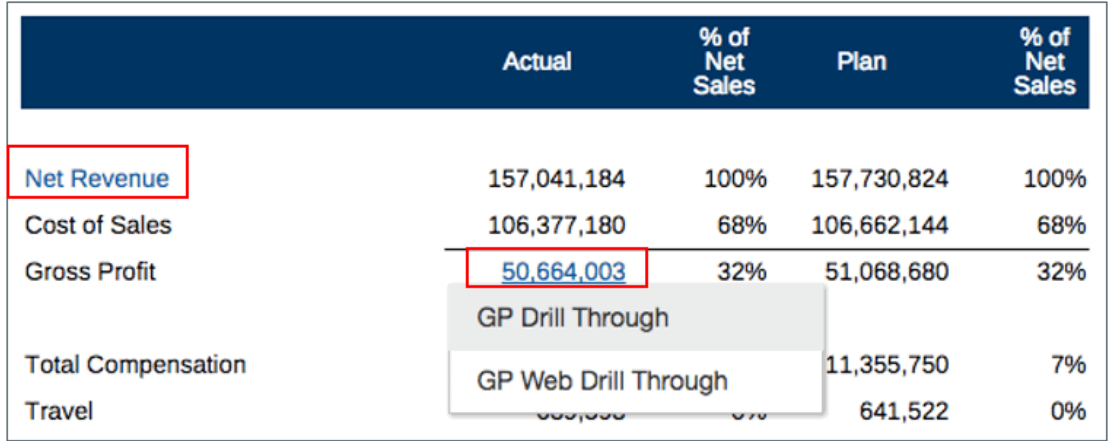

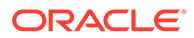

### <span id="page-29-0"></span>Visualizando o POV de um Relatório

Se **Visualização POV** tiver sido selecionada na guia **Preferências do Usuário**, abrir ou visualizar um relatório exigirá a seleção de

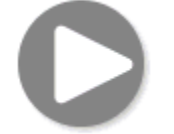

para atualizar os dados.

Em implantações do Narrative Reporting:

Vá para a guia **Preferências de Relatório**. Consulte [Gerenciar Preferências do](https://docs.oracle.com/en/cloud/saas/enterprise-performance-reporting-cloud/guepr/manage_user_preferences_109336.html) [Usuário](https://docs.oracle.com/en/cloud/saas/enterprise-performance-reporting-cloud/guepr/manage_user_preferences_109336.html).

Em implantações do Oracle Enterprise Performance Management Cloud:

Vá para a guia **Preferências do Usuário** e, em seguida, **Relatórios**.

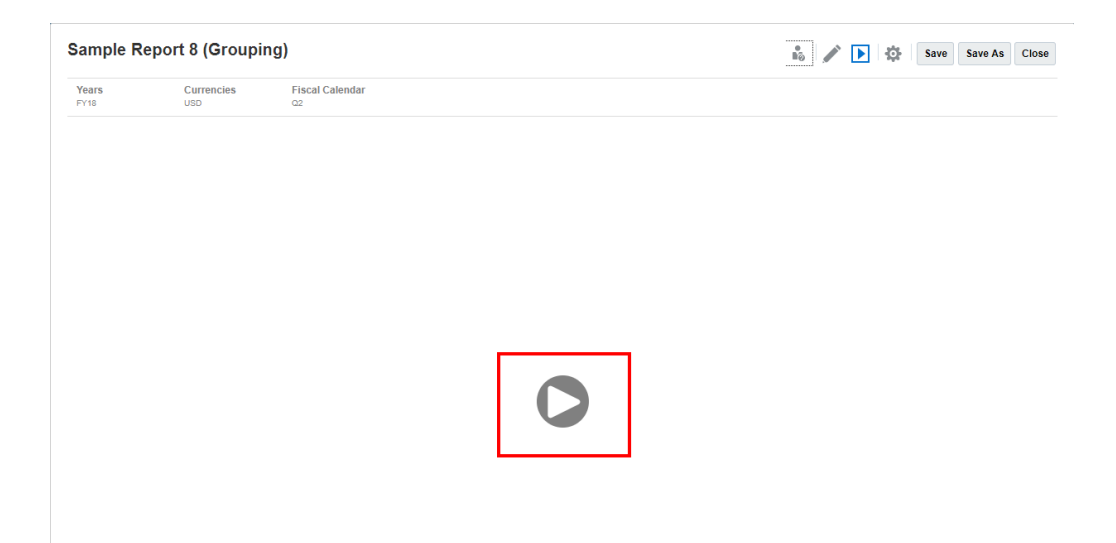

### Fazendo Drill de Texto Condicional

Ao visualizar um relatório no formato HTML, em que o texto condicional é exibido em uma caixa de texto, é possível fazer drill do texto em uma nova guia do navegador que contenha a grade ativada para zoom relacionada para obter mais capacidade de análise.

Por exemplo, ao usar o "Relatório de Amostra 6 (Formato Condicional e Supressão)", observe que todo o texto condicional na caixa de texto é exibido como hiperlinks. Após clicar na primeira linha do texto **"USA Revenue of 65,172,091"**, a grade ativada para zoom é aberta em uma guia separada do navegador. Nela, é possível aplicar zoom nos membros pais para exibir dados detalhados.

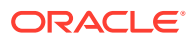

<span id="page-30-0"></span>Página de Origem: é possível pode ver todas as Análises das informações do texto condicional exibidas como hiperlinks.

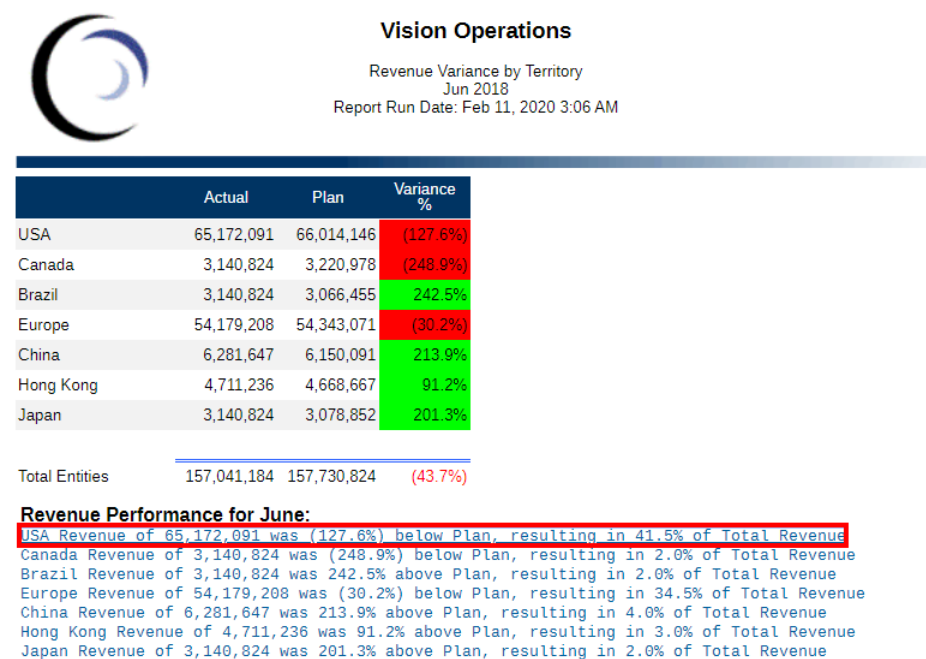

Página de Destino: é possível ver a Grade de destino com alguns dos membros pai da linha no estado em que o zoom foi aplicado.

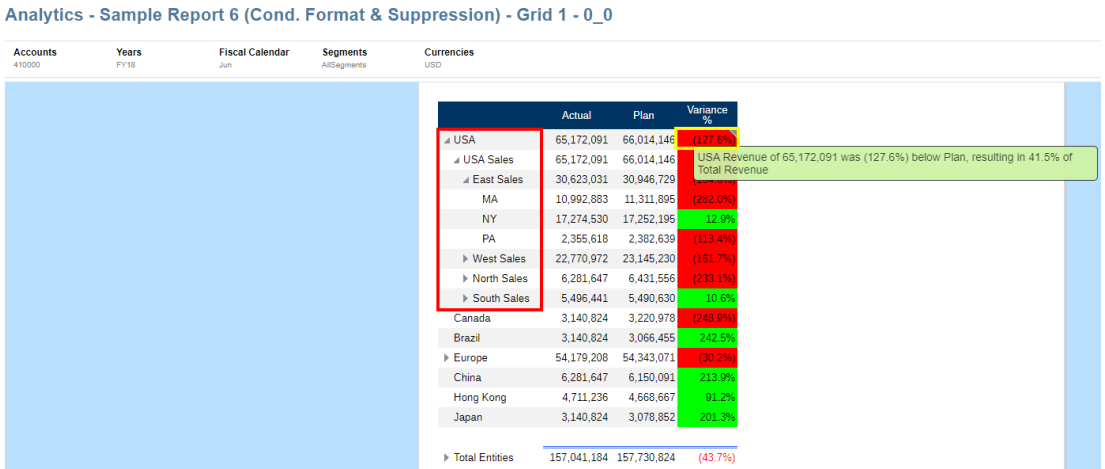

## Exibindo Relatórios

Selecionar o menu **Ação** permite que você exiba Relatórios de várias maneiras.

Conclua esta programação de estudo para obter um exemplo prático da exibição e interação com Relatórios.

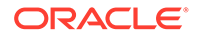

-[-Exibição e Interação com Relatórios.](https://apexapps.oracle.com/pls/apex/f?p=44785:50:0:::50:P50_EVENT_ID,P50_COURSE_ID:6112,368)

Sample Report 3 Save Save As Close  $\bullet$  Excel **Fiscal Calendar** Years<br>FY23 Segme  $\bullet$  HTML  $PDF$ **Vision Corporation** Download as PDF Download as Excel Run Date: 11-May-22 1:48:57 AM Download as Excel Ad Ho Show POV **Actual** 60,000,000 Refresh North America 55.231.158 63.174.759 50,000,000 Edit **Latin America** 7,727,913 7,688,884 39,029 40.000.000 Mambar Lakale EMEA 45,301,961 51,338,622 (6,036,661) 30,000,000 **Alias Table** APAC 20,000,000 10,000,000 125,016,551 141,041,842 (16,025,292) **Total Entities**  $\mathbf 0$ Actua North America | Latin America | EMEA | APAC

Você pode fazer o seguinte ao exibir um relatório e após a seleção de :

• Abra o relatório em formato do **Excel**, **HTML** ou **PDF**.

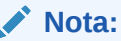

A saída do Relatório é preservada com base na seleção feita no momento de visualização de um Relatório. Por exemplo, se alterar a seleção de **HTML** para **Excel**, toda vez que você executar um Relatório, a saída será convertida como uma pasta de trabalho do Excel estática (não será atualizada no Smart View) Excel e será feito download dela para um equipamento local.

#### **Nota:**

Se os resultados do relatório forem muito grandes para serem processados no navegador (HTML com um limite de contagem de células de grade de 180.000 ou PDF com um limite de tamanho de 10 MB), você será solicitado a fazer download do relatório como PDF, em

OK que será possível selecionar para fazer download ou para cancelar a operação.

Cancel

- **Baixar como Excel**: você pode fazer download de um Relatório como pasta de trabalho do Excel, que pode ser atualizada no Oracle Smart View for Office. Depois, você pode mudar o POV e responder aos prompts, se aplicável.
- **Download como Ad Hoc do Excel** Você pode fazer download de uma Grade de Relatório como Ad Hoc do Excel no Oracle Smart View for Office, no qual é possível realizar operações ad hoc disponíveis.

O navegador da Web fará download de um arquivo de link do Smart View. Clique no arquivo para iniciar o Excel. Você será solicitado a entrar na respectiva página de login da Origem de Dados. Se você já tiver uma conexão ativa com a Origem de Dados, a caixa de diálogo de sign-on não será mostrada.

Para ver mais informações, consulte [Trabalhando com Relatórios no Smart View](#page-34-0)

• **Fazer Download como PDF** - Você pode fazer download de um Relatório como PDF.

A visualização do relatório em PDF fornece a seguinte funcionalidade:

- Alternar barra lateral de miniaturas
- Localizar texto no documento
- Ir para a página anterior/próxima página
- Ir para um número de página informado
- Botões Mais Zoom/Menos Zoom
- Selecione um nível de zoom (por exemplo: %s, **Automático**, **Largura de Página** e assim por diante.)
- Alternar para Modo de Apresentação
- Imprimir o documento
- Fazer download do documento
- Outras Ferramentas de Navegação e Exibição

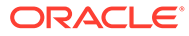

<span id="page-33-0"></span>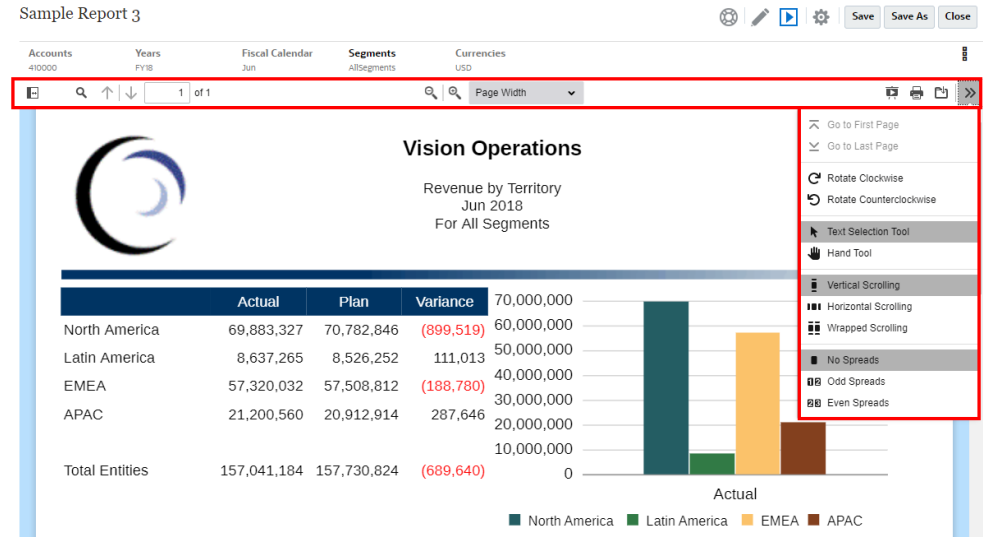

- Mostrar ou ocultar a barra do POV
- Atualizar o relatório
- Selecione como exibir um membro usando nomes de membros, aliases ou ambos.

Você também pode selecionar a tabela Alias usada para o relatório.

- Salve um relatório como um instantâneo em uma pasta em que você recebeu acesso de "Gravação" ou salve-o em sua pasta Minha Biblioteca na Biblioteca.
- Se o designer de relatórios tiver o modo ad hoc ativado, defina as opções de zoom para as grades no relatório.

Consulte Trabalhando no Modo Ad Hoc.

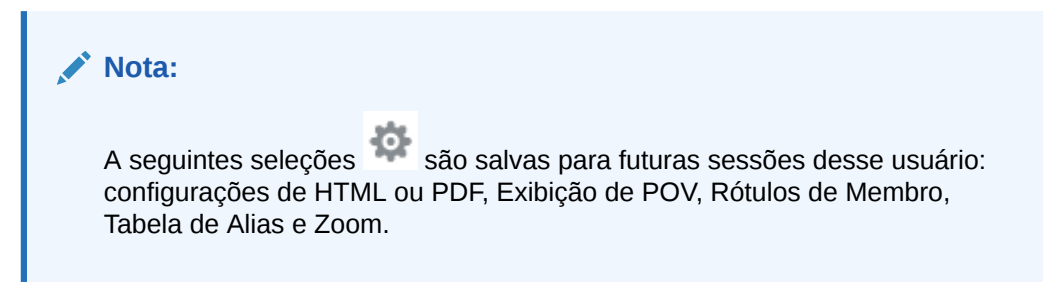

#### **Trabalhando no Modo Ad Hoc**

Se o designer de relatórios ativar o modo ad hoc no relatório, você poderá ampliar o zoom nos membros-pai em qualquer grade do relatório. O zoom permite que, ao visualizar um relatório em HTML, você expanda o membro-pai de uma linha ou coluna para visualizar seus filhos, descendentes ou membros no nível inferior. Você deve definir as opções de zoom antes de utilizar essa funcionalidade.

Para trabalhar no modo ad hoc:

**1.** No menu , selecione **Opções de Zoom**. (Talvez seja necessário rolar para baixo para ver o item de menu.)

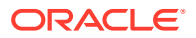

O item de menu **Opções de Zoom** não será exibido se o designer de relatórios não ativar a análise ad hoc no relatório.

- <span id="page-34-0"></span>**2.** Para definir o nível de zoom, clique em **Desativado**, ao lado de Zoom, e selecione o nível de zoom que deseja ativar:
	- **Desativado** (padrão)
	- **Zoom para Filhos**
	- **Zoom para Nível Inferior**
	- **Zoom para Descendentes**
- **3.** Em **Zoom Antes**, clique para alternar entre **Falso** (os membros do zoom serão exibidos após o membro-pai) e **Verdadeiro** (os membros do zoom serão exibidos antes do membro-pai).

As definições de opções de zoom são salvas como uma preferência para cada usuário, para que sejam reutilizadas em sessões futuras em outros relatórios que tenham o modo ad hoc ativado.

### Trabalhando com Relatórios no Smart View

Em Relatórios, é possível:

- Fazer Download de um Relatório como pasta de trabalho do Excel, que pode ser atualizada no Oracle Smart View for Office. Depois, você pode mudar o POV e responder aos prompts, se aplicável.
- Fazer Download de uma Grade de Relatório como Ad hoc do Excel no Smart View, além de realizar operações ad hoc disponíveis.

No Smart View, você pode:

- importar um Relatório como pasta de trabalho do Excel;
- importar as grades do Relatório como grades ad hoc e executar operações ad hoc compatíveis com as grades diretamente na origem de dados, como deslocamento e seleção de membros. É possível salvar as grades e usá-las como origens para conteúdo integrado nos doclets de pacote de relatórios. Consulte Trabalhando com Relatórios no Smart View.

#### **Tópicos Relacionados:**

- Trabalhando com Download como Excel
- [Uso de Fazer Download de Grade como Excel Ad hoc](#page-36-0)

#### **Trabalhando com Download como Excel**

• Ao fazer download de um relatório para o Excel, uma nova pasta de trabalho do Excel será criada. Se "Imprimir Todas as Seleções" estiver ativada para uma ou mais dimensões de POV do relatório, cada página imprimível vai gerar uma planilha separada para cada combinação de membro do relatório.

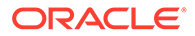

Os nomes da pasta de trabalho refletirão o nome do relatório, seguido pela primeira dimensão de POV com "Imprimir Todas as Seleções", truncando o nome da planilha conforme necessário para respeitar o limite de **31** caracteres do Excel.

- Se conectado ao Narrative Reporting no Smart View, o relatório terá Atualizar disponível, sendo possível alterar o POV e responder a Prompts, onde aplicável.
- Para que os separadores de milhar e decimal corretos apareçam em uma importação ou exportação de relatório para o Excel, as configurações regionais do Windows do usuário relacionadas à formatação de dados e as opções avançadas de formato de dados do Excel para separadores de milhar e decimal devem ser as mesmas especificadas no Designer de Relatórios para que os separadores de milhar e decimal sejam processados corretamente no Excel.
- Se não houver uma conexão ativa no Smart View, o relatório abrirá como um relatório estático sem a opção de atualização.
- As caixas de texto no relatório são convertidas em imagens na planilha do Excel importada. Em alguns casos, talvez você precise redimensionar manualmente a caixa de texto no Excel para corresponder à apresentação do relatório.

#### **Nota:**

As caixas de texto podem aparecer distorcidas ou com texto sobreposto ao importar ou Exportar do Excel quando as fontes usadas nas caixas de texto não estão instaladas na máquina cliente. Para corrigir isso, instale as fontes necessárias usadas nas caixas de texto na máquina cliente.

• Os valores de dados nas grades são importados no Excel como o valor escalonado, conforme definido na formatação de número de célula, da grade. O valor de dados subjacente e não escalonado da grade não é transferido para o Excel.

Por exemplo, se o valor de dados subjacente e não escalonado na grade do relatório for "138,552,696" e a formatação do número da célula for escalonada como "milhares", em que a visualização do relatório exibe o valor como "138,552", no Excel. "138,552" será exibido na célula. O valor não formatado de "138552" será exibido na barra de fórmula.

Para obter informações sobre diferenças entre Relatórios e Relatórios renderizados em Excel, consulte Diferenças entre Relatórios e Relatórios Importados para o Excel in *Projetando com Relatórios para o Oracle Enterprise Performance Management Cloud*.

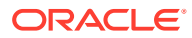

<span id="page-36-0"></span>O número máximo de linhas e colunas suportado pelo Excel em uma planilha é de **1,048,576** linhas e **16,384** colunas. Exportar um relatório para o Excel pode gerar um erro se o limite for excedido.

#### **Uso de Fazer Download de Grade como Excel Ad hoc**

Ao baixar uma grade como Excel ad hoc, o navegador da Web fará o download de um arquivo de link do Smart View. Clique no arquivo para iniciar o Excel. Você será solicitado a entrar na respectiva página de login da Origem de Dados. Se você já tiver uma conexão ativa com a Origem de Dados, a caixa de diálogo de início de sessão não será mostrada.

- Durante a exibição de um relatório na Web, a opção **Fazer Download como Excel Ad hoc** fica disponível apenas para Visualização **HTML**.
- A Formatação de Relatórios não é mantida no Excel.
- Os dados de saída no Excel se baseiam nas **Opções do Smart View**. Revise todas as configurações de **Formatação**. Para obter maiores informações, consulte [Definindo](https://docs.oracle.com/en/cloud/saas/enterprise-performance-management-common/svuuc/setting_smartview_options.html) [Opções do Smart View](https://docs.oracle.com/en/cloud/saas/enterprise-performance-management-common/svuuc/setting_smartview_options.html).
- Esse recurso não está disponível para grades ocultas.

### Trabalhando com Observações

As Observações fornecem uma solução estruturada aos usuários finais para inserir texto narrativo baseado em POV, seja em uma Caixa de Observação, seja embutido em uma Grade utilizando uma linha ou coluna de Observação.

As caixas de Observação exibem Observações em relatórios formatados com grades e gráficos. Você pode utilizar as caixas de Observação quando a estrutura de relatório e os requisitos de narrativa são uniformes entre Entidades, Departamentos e assim por diante. Em Relatórios, é possível inserir Observações nas caixas de Observação, onde o designer de relatórios inseriu um Modelo de Observação, enquanto visualiza um relatório em HTML.

A entrada de Observações da grade embutida, por meio de uma coluna ou linha de Observação, permite que os comentários baseados em POV sejam inseridos e exibidos diretamente na grade, durante a visualização de um relatório em HTML.

As Observações podem ser exibidas em relatórios, ou em um **Modelo de Observação** (um modelo por Observação e seleção de POV), ou em um relatório usando as funções de texto **Notes** ou **GridNotes**.

A função de texto **Notes** é uma maneira robusta e flexível de exibir Observações em uma caixa de texto de um relatório.

A função de texto **GridNotes** exibe Observações na linha, na coluna ou nas células de texto da grade, de acordo com o POV da grade.

#### **Nota:**

Esse recurso está disponível apenas nas implantações do Narrative Reporting.

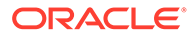

### <span id="page-37-0"></span>Informando o Texto da Observação na Visualização do Relatório

Informe um texto de Observação enquanto visualiza um relatório. Para inserir um Texto de Observação em uma Caixa de Observação em um relatório:

- **1.** Você pode **Visualizar** o relatório em HTML e selecionar o POV desejado para o relatório.
- **2.** Clique em **Editar** no lado direito superior da **Observação** para abrir o editor de **Observações**.

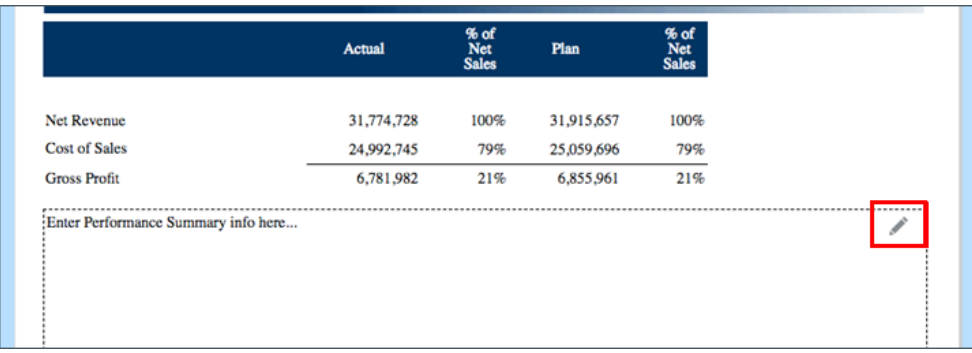

- **3.** Exibe o editor de Observações, onde o texto é digitado e, opcionalmente, formatado e clique em **OK** para enviar a Observação.
- **4.** O Texto da Observação é exibido na Visualização do Relatório.

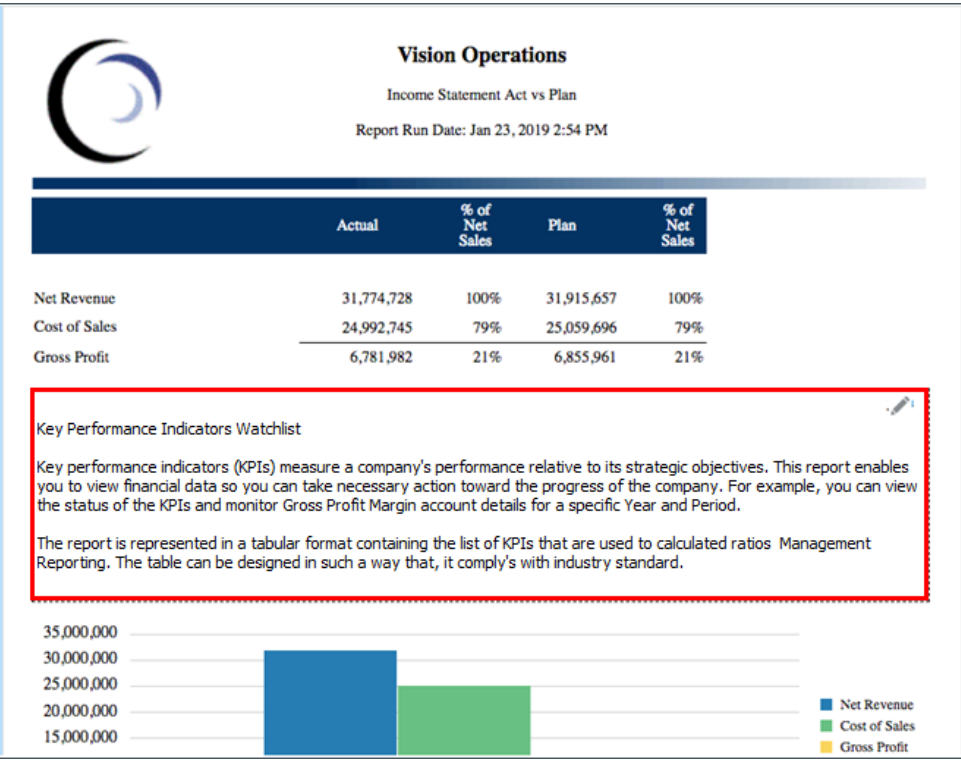

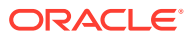

### <span id="page-38-0"></span>Inserindo o Texto de Observação pela Grade Embutida

- **1.** Você pode Visualizar o relatório em HTML e selecionar o POV desejado para o relatório.
- **2.** Em uma célula de Observação na grade, clique em **Editar**, no canto superior direito da célula de **Observação**, para abrir o **Editor de Observações**.

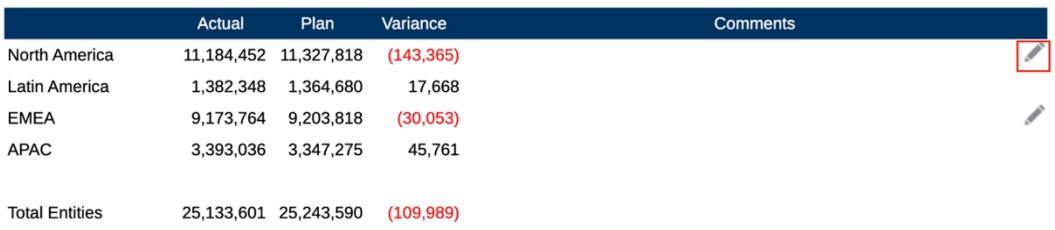

**3.** Exibe o **Editor de Observações**, onde é possível inserir o texto e clicar em **OK** para enviar a Observação.

**Entity Variance Description** OK Cancel  $8F +$  $\mathsf{B}$  $\overline{I}$ U  $S \times_{\mathbb{R}} \times^{\mathbb{R}} | I_{x}$ 目 言い言  $\rightarrow$ IJ Ç Default - "Libera... v Default - " $10"$   $\star$  $A - A$ Although our sales were slightly off from Plan for the first six months, overall we continued to track the seasonality trend reflected in our plan.

**4.** O Texto da Observação é exibido na célula de Observação.

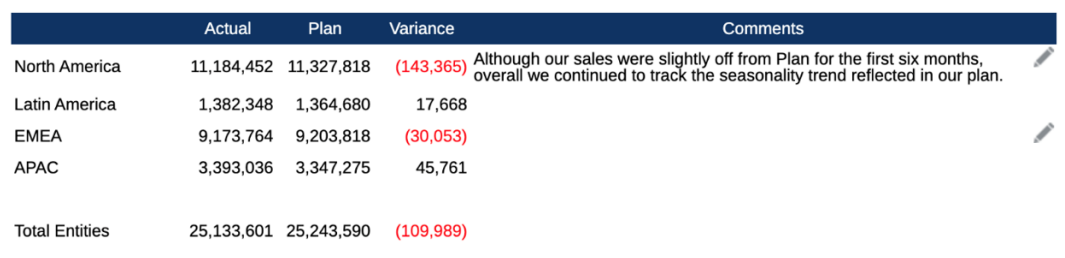

### Trabalhando com a Caixa de Texto Observações

Se uma caixa de texto for ativada para origem de dados, indicando que ela tem um POV ativado e definido, e que tem uma função de texto Notes inserida nela, você poderá optar, no POV secundário de uma dimensão, por exibir os membros dos níveis **Filhos**, **Descendentes** ou **Inferior** com base na seleção do POV principal. Por exemplo, com uma seleção da Entidade de **Divisão A** e a seleção de POV secundário da caixa de texto para Entidade de **Descendentes**, a função de texto Notes retornará as Observações de todos os descendentes de **Divisão A**.

Para trabalhar com uma caixa de texto Observações:

#### $\mathscr{L}$ **Note:**

Antes de continuar com as etapas a seguir, suponhamos que a caixa de texto esteja ativada para origem de dados, que o relatório tenha um **POV Nomeado** definido, opcionalmente com pelo menos uma das dimensões com **Controle por POV de Texto** ativado para exibir um POV secundário, e a função de texto Notes inserida.

- **1.** Abra um relatório com uma caixa de texto com a função de texto **Notes** inserida e configurada.
- **2.** Altere o POV Global do relatório para recuperar e exibir Observações na caixa de texto.
- **3.** Se a caixa de texto tiver a seleção de POV secundário ativada, você poderá clicar na lista suspensa do POV secundário e selecionar uma das seguintes opções disponíveis:
	- **Membro (CurrentPOV)**
	- **Filhos de CurrentPOV**
	- **Filhos de CurrentPOV (Inclusivo)**
	- **Descendentes de CurrentPOV**
	- **Descendentes de CurrentPOV (Inclusivo)**
	- **Membros inferiores de CurrentPOV**
	- **Membros inferiores de CurrentPOV (Inclusivo)**

#### **Exemplo:**

A seguir, a Entidade **E01** está selecionada no POV Global do relatório. No POV secundário da caixa de texto, **Membros inferiores de E01** está selecionada, a função de texto Note da caixa de texto retorna todas as Observações para **Inferior de E01**.

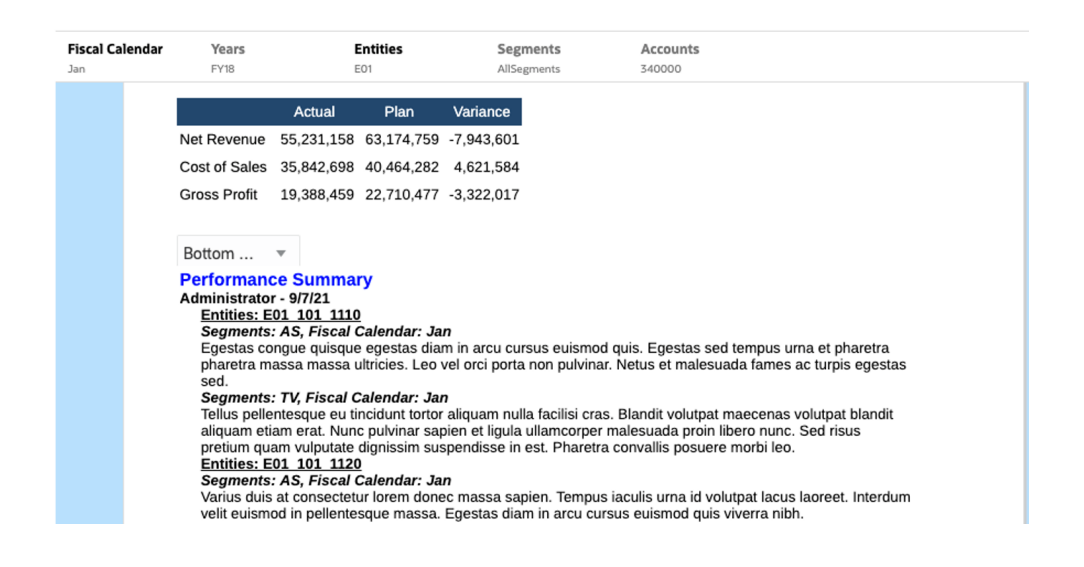

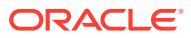

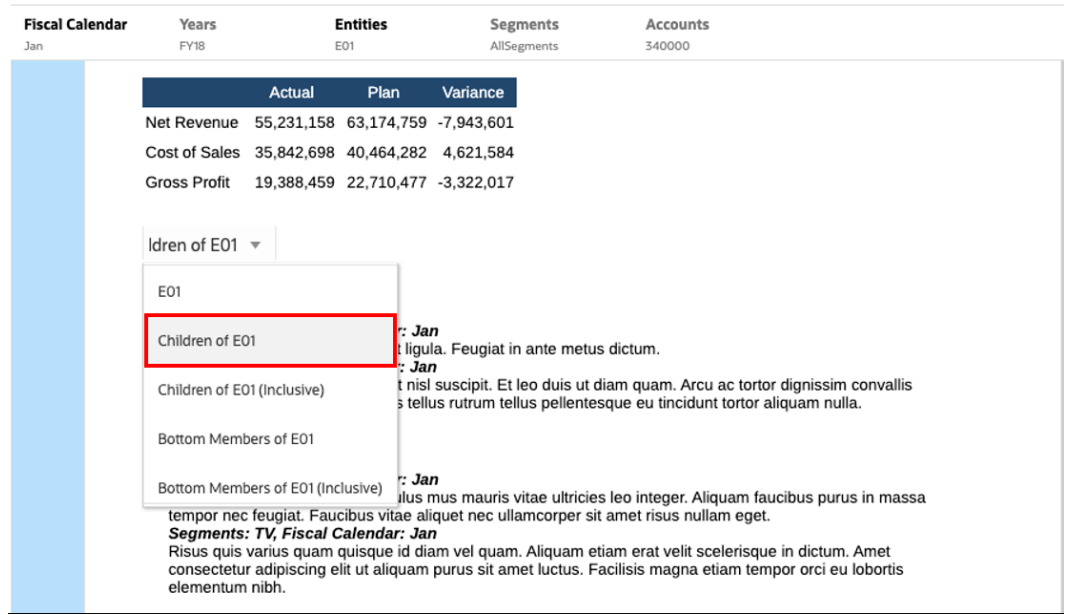

Ao selecionar **Filhos de E01**, uma lista menor de **Observações** é exibida na caixa de texto.

# <span id="page-41-0"></span>3 Exibindo e Interagindo com Livros

#### **Sabendo Mais Sobre Livros**

Os livros oferecem a capacidade de agrupar um ou mais Relatórios, Livros e outros documentos para gerar uma única saída em PDF. Como opção, você pode incluir um Sumário personalizável usando um documento do Word com uma definição de sumário inserida, margens comuns, cabeçalhos de página e rodapés.

É possível executar relatórios para várias seleções de membros. Por exemplo, você pode executar um ou mais relatórios para vários **Departamentos** ou **Entidades**. É possível inserir **Seções** para fazer loop em vários relatórios e seleções de membros. As **Seções** também podem ser usadas para agrupar relatórios em um nível para exibição do sumário.

Os recursos de alto nível incluem:

- Você pode inserir Relatórios, outros Livros, documentos do Word e em PDF no Livro. Os documentos do Word e PDF precisam ser carregados na Biblioteca e não podem ser inseridos de um sistema de arquivos local.
- É possível personalizar a formatação e o layout do sumário, além das informações exibidas para cada documento no Livro.
- É possível selecionar membros do Ponto de Vista (POV) para fazer cascata de cada relatório ou seção.
- É possível selecionar o POV durante a execução do Livro.
- É possível criar vários níveis de Seções que podem ser utilizados em cascata em diferentes níveis de hierarquia e seleções de dimensão.
- É possível usar o recurso de **Configuração da Página** para definir números de página, margens, cabeçalho e rodapé.

Ao criar um livro, tenha em mente os seguintes pontos:

- Na primeira versão, o recurso Livros é limitado a uma origem de dados por Livro.
- Você deve definir os Prompts do Designer de Livros e não podem ser respondidos no tempo de execução do Livro.
- Quando você adiciona um arquivo Microsoft Word ou PDF a um livro, a barra do POV do usuário não é exibida para esse documento.

#### **Nota:**

Quando você adiciona um documento a um livro, ele faz referência a um link à biblioteca. O documento real não será copiado no livro.

Na verdade, a definição de sumário é copiada no livro e não ficará vinculada ao documento de origem na Biblioteca.

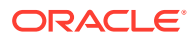

## <span id="page-42-0"></span>Acessando Livros

#### **Para Implantações do Narrative Reporting:**

É possível acessar os livros selecionando o cartão **Livros** ou **Biblioteca** da página Inicial.

Para acessar os Livros do Narrative Reporting:

**1.** É possível criar **Livros** na pasta de sistema do Livro ou em qualquer pasta que

não seja do sistema, clique em <sup>est</sup>e selecione **Livro** do menu.

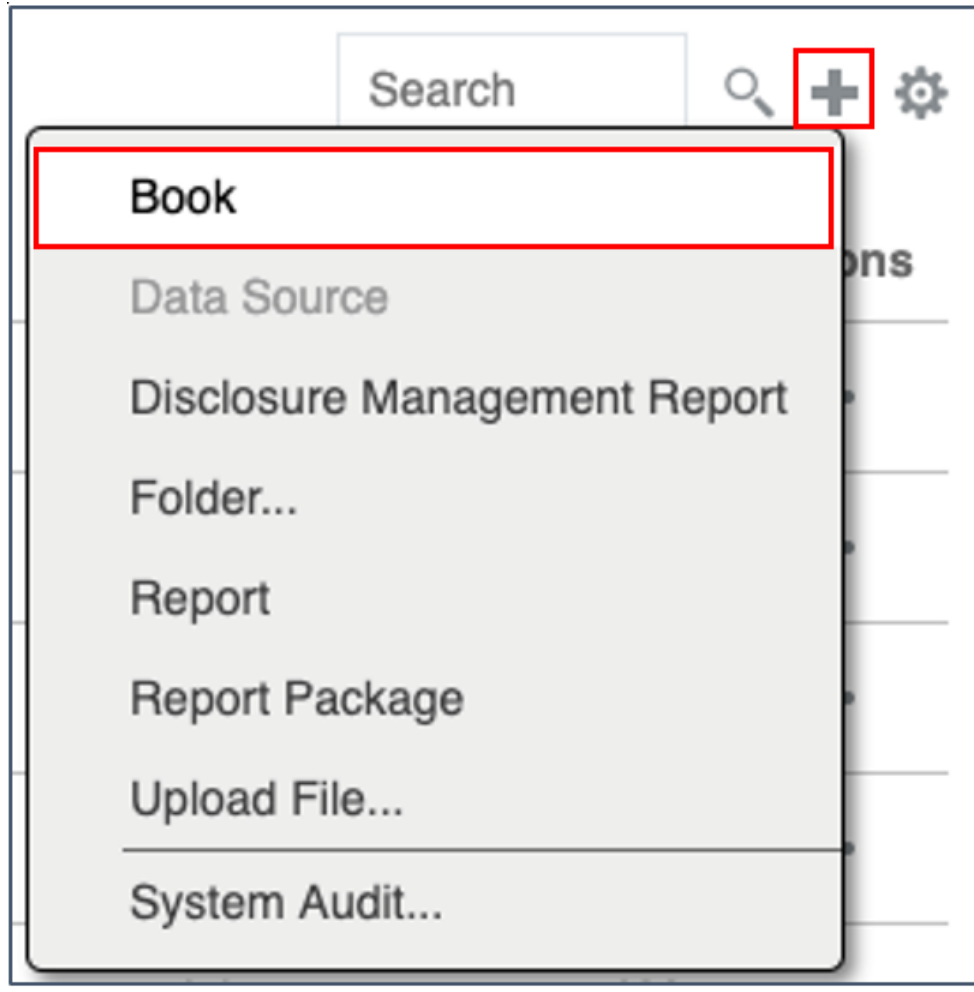

2. No painel **Livros**, clique em  $\begin{array}{c} \hline \end{array}$ .

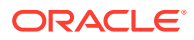

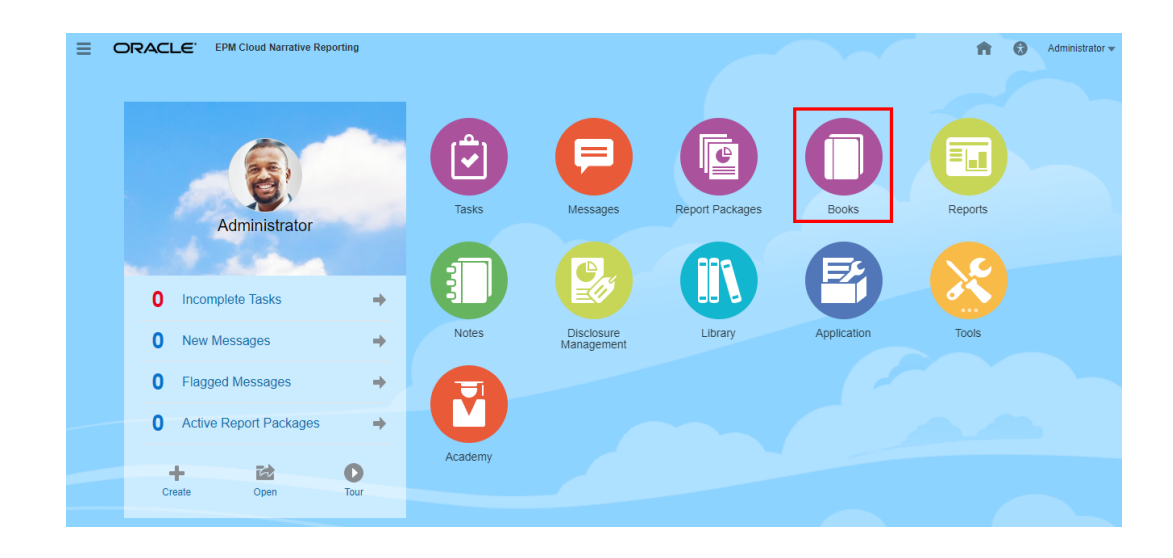

**3.** Na tela Inicial, clique em **Criar** e selecione **Livro**.

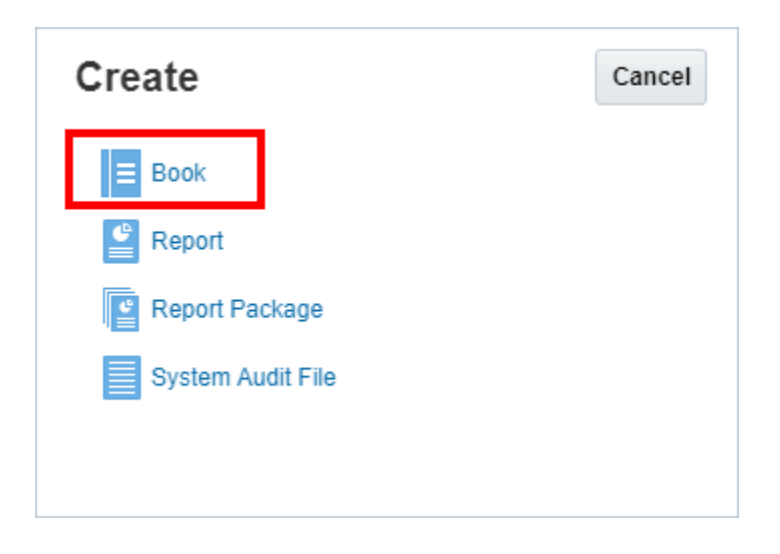

#### **Nota:**

No painel Livros, é possível filtrar a lista de livros existentes em Recente, Favoritos e Todos.

Para obter mais informações, consulte [Bem-vindo ao Narrative Reporting](https://docs.oracle.com/en/cloud/saas/enterprise-performance-reporting-cloud/guepr/index.html) e [Aprendendo](https://docs.oracle.com/en/cloud/saas/enterprise-performance-reporting-cloud/guepr/learn_about_the_library_198089.html) [sobre a Biblioteca.](https://docs.oracle.com/en/cloud/saas/enterprise-performance-reporting-cloud/guepr/learn_about_the_library_198089.html)

Quando você começa navegando da **Página Inicial**, é possível acessar **Livros** da pasta **Livros** gerada pelo sistema, das pastas pessoais que você criou ou às quais recebeu acesso (Permissão de exibição) na **Biblioteca** e da **Página Inicial**, como mostrado na imagem abaixo. Para isso, basta selecionar os ícones de **Relatórios** ou **Biblioteca**.

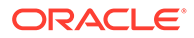

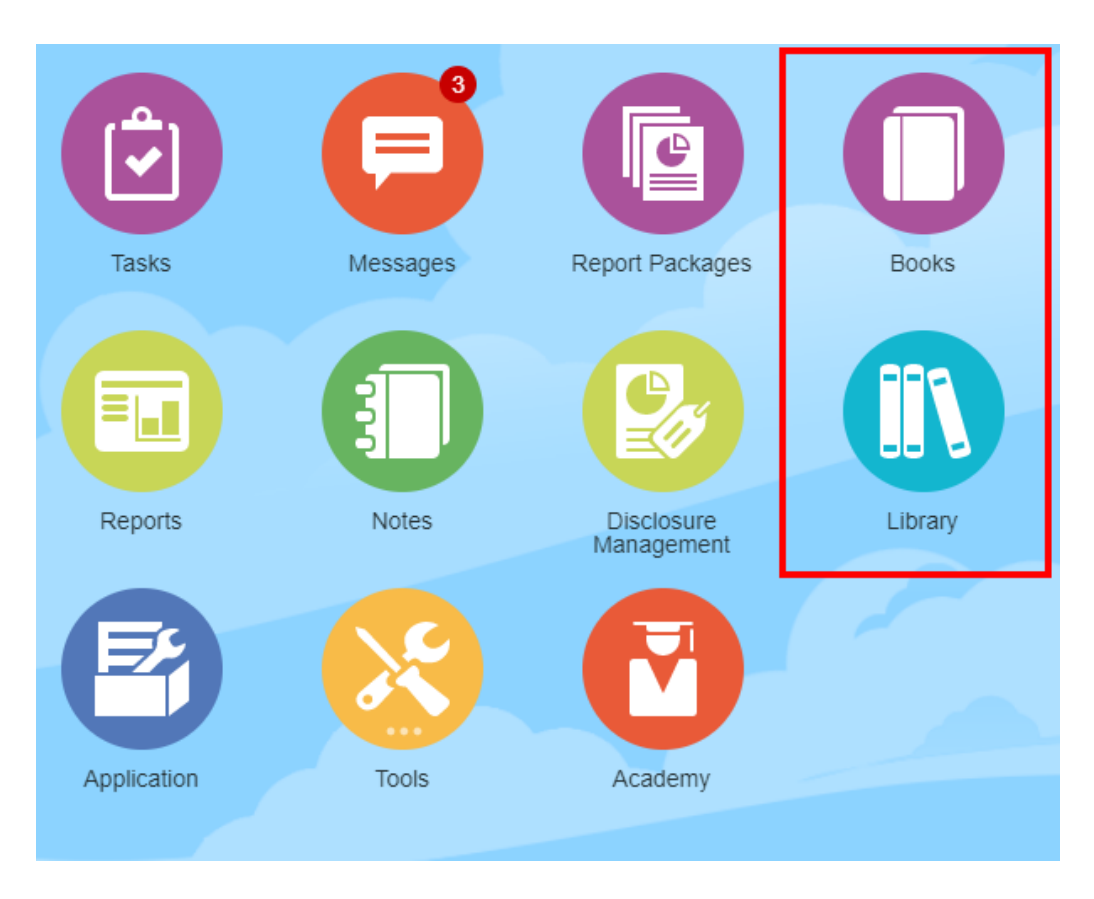

#### **Para Implantações do Enterprise Performance Management Cloud:**

Você acessa a Janela de Criação do Livro:

Em um serviço do Oracle Enterprise Performance Management Cloud, selecione o cartão

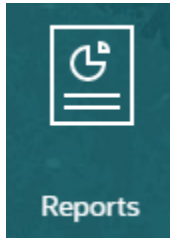

**Relatório** e, no painel esquerdo, selecione o ícone **Relatórios**, clique no menu suspenso **Criar** na parte superior do painel de conteúdo e clique em **Livro** para inicializar a Janela de Criação de Livro.

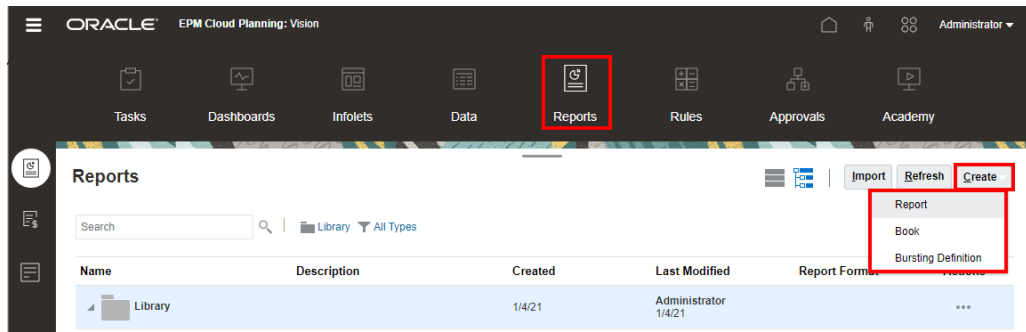

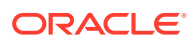

No entanto, para serviços do Tax Reporting Cloud, você precisa navegar até a **Biblioteca** e selecionar a guia **Relatórios**.

## <span id="page-45-0"></span>Visualizando um Livro

**Sobre a Visualização de um Livro**

Se você tiver a função de *Visualizador* e dependendo das seleções definidas pelo **Designer de Livros**, será possível selecionar membros para as dimensões de POV disponíveis ao visualizar um livro.

As dimensões de POV são exibidas na parte superior do livro, consulte [Visualizando o POV](#page-48-0) [de um Livro](#page-48-0)

Para visualizar um Livro:

Nas implantações do Narrative Reporting, é possível:

**1.** Selecione um livro do cartão **Biblioteca**.

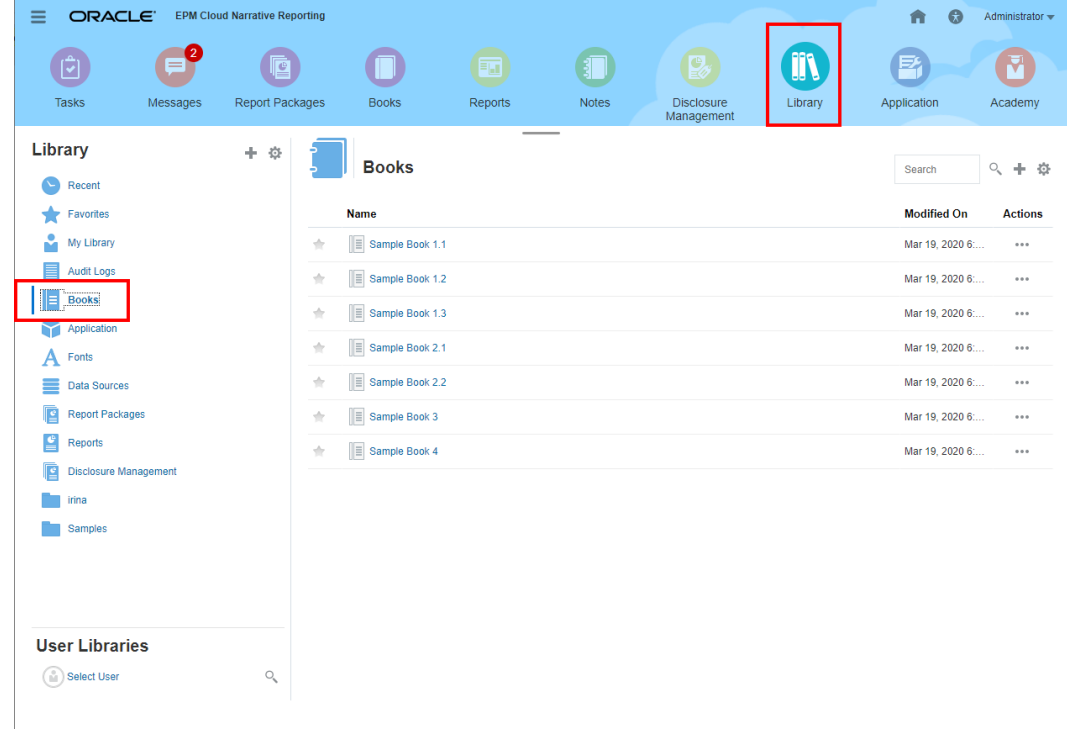

**2.** Selecione um livro do cartão **Livros**.

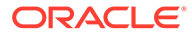

<span id="page-46-0"></span>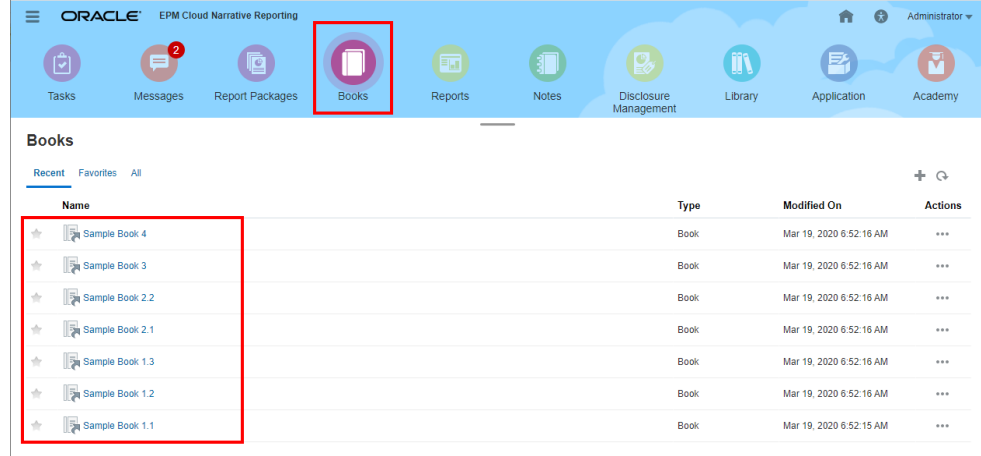

Em implantações do Oracle Enterprise Performance Management Cloud:

**1.** Selecione o cartão **Relatórios**

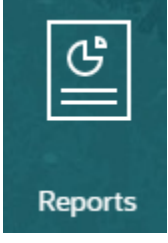

(cartão Biblioteca no Tax Reporting). No Enterprise Profitability and Cost Management, FreeForm, Planning e em Módulos do Planning, no painel esquerdo, selecione o ícone **Relatórios**. No Financial Consolidation and Close e Tax Reporting, selecione **Relatórios** nas guias horizontais.

**2.** Selecione um livro e clique no ícone

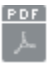

para inicializar o livro na visualização PDF.

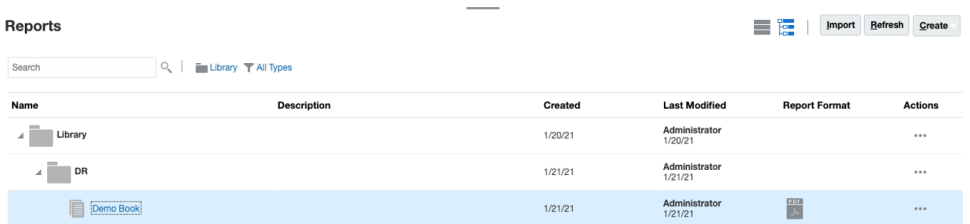

### Selecionando Membros do PDV do Livro

Para definir o Ponto de Vista do Livro:

- **1.** Abra um Livro no modo de edição do Designer de Livros.
- **2.** Na barra do POV na parte superior do Editor de Livros, clique em um rótulo de dimensão para abrir o seletor do membro dessa dimensão.

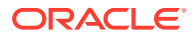

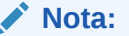

Se uma dimensão de POV estiver desativada (rótulo de cor cinza), não será possível alterar a seleção do POV para essa dimensão.

- **3.** Se um único membro do POV for exibido no Designer de Livros. Ao visualizar o Livro, será possível clicar no membro da barra do POV e fazer uma seleção para essa dimensão ,selecionando **Todos os Membros...** para abrir a caixa de diálogo **Seletor do Membro** e selecionar membros adicionais.
	- Selecionando **Todos os Membros...** para abrir a caixa de diálogo **Seletor do Membro** para selecionar membros adicionais.

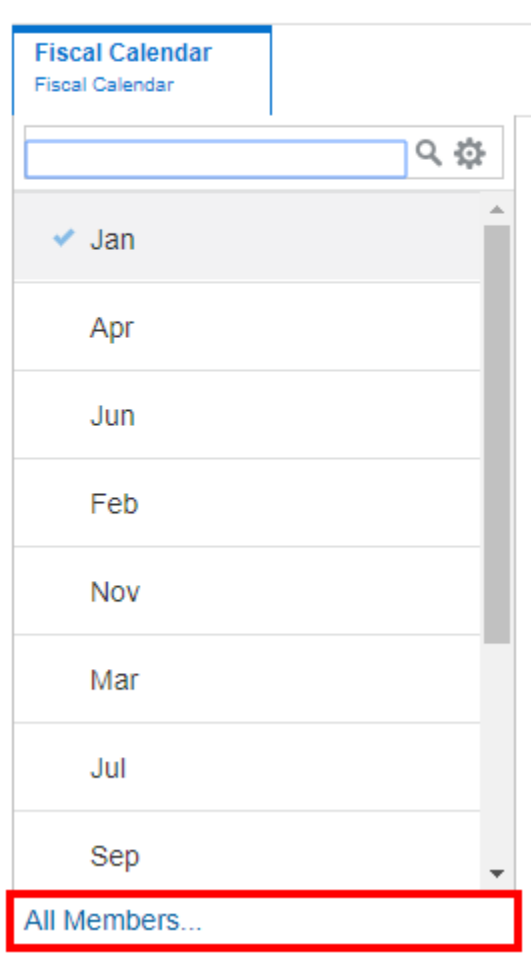

### **Sample Book 1.1**

• *Opcional:* Membros selecionados **recentemente** para a mesma dimensão também são listados.

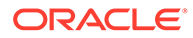

<span id="page-48-0"></span>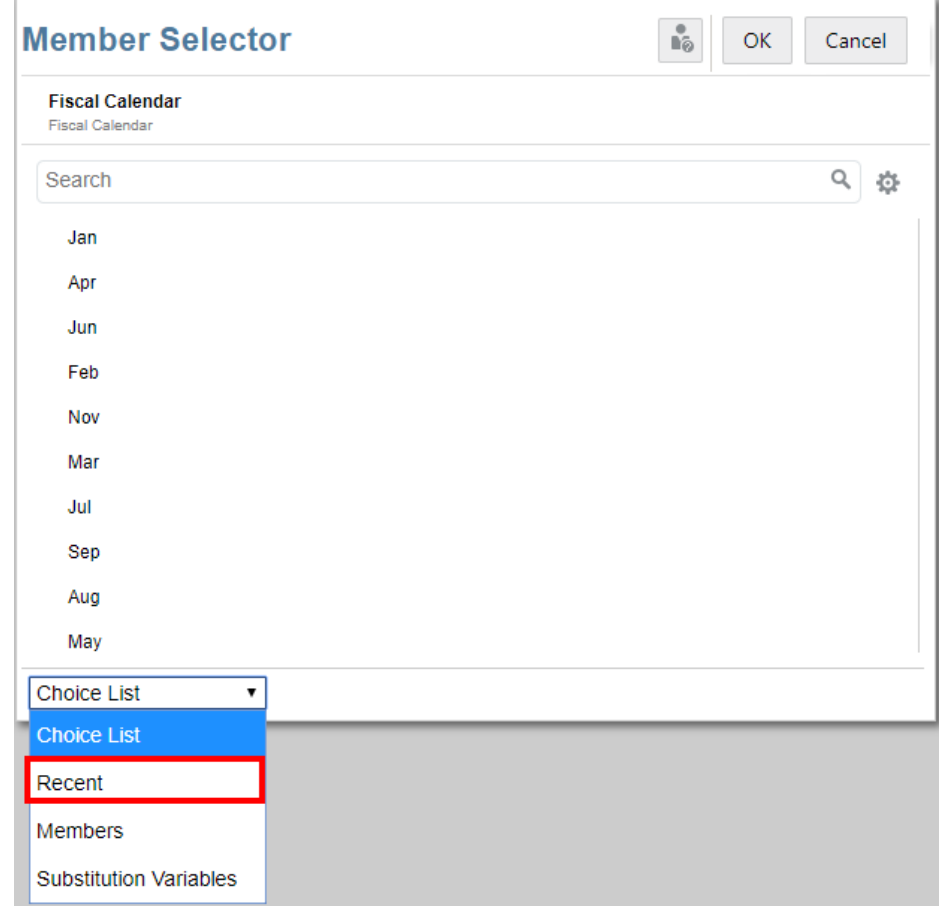

- *Opcional:* Se vários membros estiverem listados na lista de membros do POV, selecione um membro da lista.
- **4.** Continue selecionando membros e definindo as opções de POV para as dimensões de POV restantes conforme necessário.

Ao usar variáveis de substituição e de usuário como seleções para o Ponto de Vista de Livro, os valores de Variável são recuperados quando o sistema se conecta pela primeira vez à origem de dados. O seletor de membro e/ou POV exibirá o valor da variável. Ao executar um Livro, o valor de Variável mais recente será recuperado para os relatórios no Livro. No entanto, se um valor de Variável mudar durante a sessão de um usuário, a mudança não será refletida no valor de Variável exibido no seletor de membro ou POV do Livro até que o usuário se reconecte a uma nova sessão fazendo logout e login novamente.

### Visualizando o POV de um Livro

Se Visualização POV tiver sido selecionada nas **Preferências do Usuário**, abrir ou visualizar um livro exigirá a seleção de

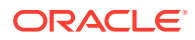

<span id="page-49-0"></span>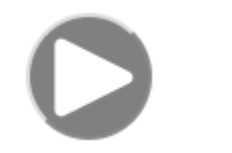

para atualizar os dados.

Em implantações do Narrative Reporting:

Vá para a guia **Preferências de Relatório**. Consulte [Gerenciar Preferências do Usuário](https://docs.oracle.com/en/cloud/saas/enterprise-performance-reporting-cloud/guepr/manage_user_preferences_109336.html).

Em implantações do Oracle Enterprise Performance Management Cloud:

Vá para a guia **Preferências do Usuário** e, em seguida, **Relatórios**.

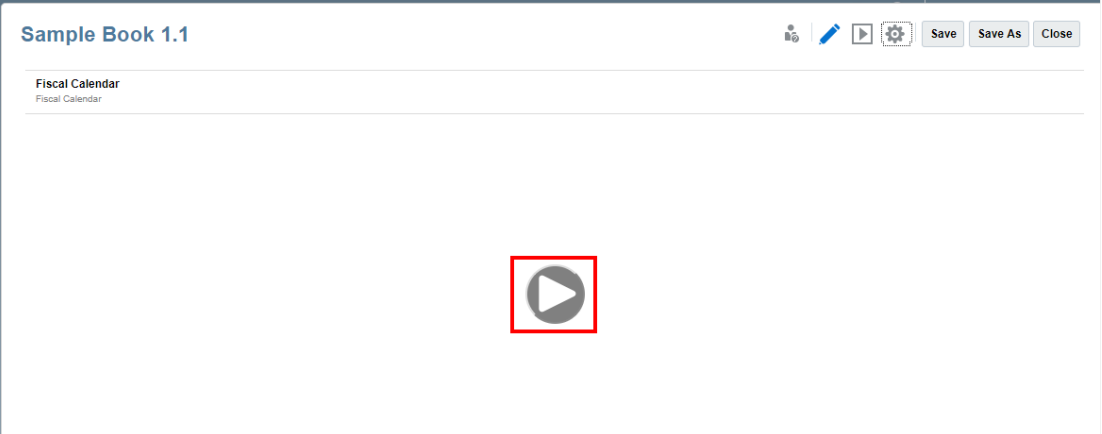

### Exibindo Livros

Ao exibir um Livro, será possível executar as seguintes tarefas, selecionando as opções do menu **Ação**.

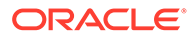

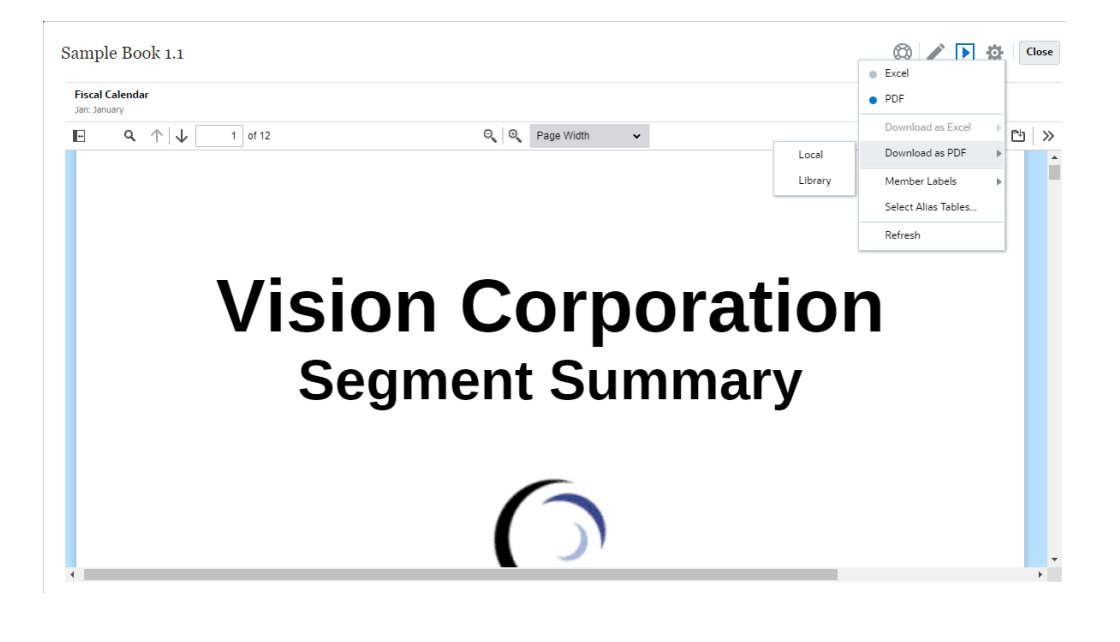

O tipo de saída do Relatório é preservado com base na seleção feita no momento de visualização de um Relatório. Por exemplo, se alterar a seleção de **HTML** para **Excel**, toda vez que você executar um Relatório, a saída será convertida como uma pasta de trabalho do Excel estática (não será atualizada no Smart View) Excel e será feito download dela para um equipamento local.

Para alternar seu modo de visualização:

• Se você selecionar **PDF**, o Livro será executado em formato PDF e você poderá selecionar **Fazer Download como PDF** e depois selecionar **Local** ou **Biblioteca**.

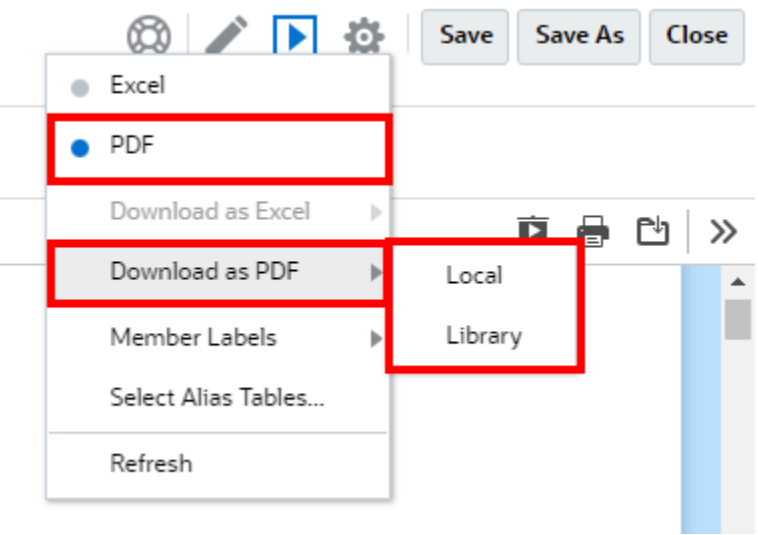

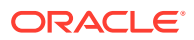

• Se você selecionar **Excel**, o Livro será executado e convertido como uma pasta de trabalho do Excel estática (que não pode ser atualizada no Smart View). Você pode fazer download do arquivo localmente. Além disso, pode selecionar **Fazer Download como Excel** e selecionar **Local** ou **Biblioteca**.

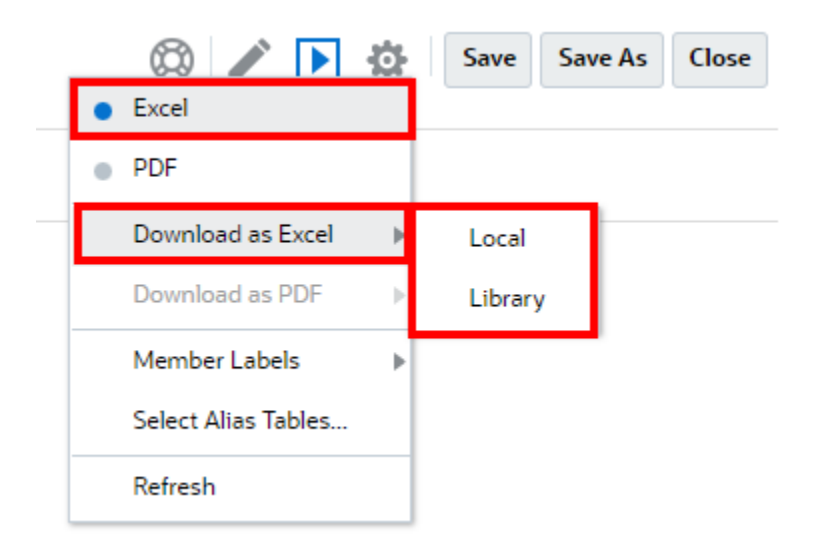

Ao fazer download de um livro como um arquivo estático do Excel:

- Somente os Relatórios são incluídos na saída do Excel. Se um livro contiver documentos do **Word** ou em **PDF** ou Livros inseridos, eles não serão incluídos na saída do **Excel**.
- É gerada uma pasta de sumário (TOC) com links para planilhas de relatórios individuais, com base nos Títulos do Sumário definidos no painel **Propriedades** no Designer de Livro. Como o número máximo de caracteres da planilha do Excel é **31**, os nomes de planilhas serão truncados para atender ao limite de 31 caracteres, quando aplicável.
- É possível **Atualizar** o livro.
- É possível exibir um membro do POV clicando em **Rótulos de Membro**: **Alias**, **Nome do Membro** ou **Ambos**.
- É possível selecionar **Tabela de Alias** para o livro.

Os seguintes governadores em livros do ponto de vista da execução de livros e do dimensionamento.

• Se houver mais de 500 expressões em cascata, que é a combinação de todas as seleções de dimensão de POV para todas as seções e relatórios, o livro não será executado e retornará um erro de *máximo de expressões em cascata*. Esse máximo é o produto de todas as seleções de dimensão de POV.

Por exemplo, se você tiver uma seção com duas dimensões de POV e este número de seleções:

- Entidade = 100 seleções
- Conta = 6 seleções

 $100 \times 6 = 600$ , que é acima do valor permitido pelo governador.

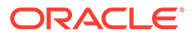

• Se o número de expressões em cascata executáveis (Livros ou relatórios) for superior a 200, o livro não será executado e retornará um erro de *máximo de expressões em cascata*. Esse máximo é o número de todas as saídas de livros e relatórios resultantes, com base nas seleções de POV.

Por exemplo, se você tiver seções com uma dimensão de POV com 100 seleções com três relatórios:

 $100 \times 3 = 300$ , que é acima do valor permitido pelo governador.

# <span id="page-53-0"></span>Trabalhando com Artefatos de Relatório em Bibliotecas Remotas

As Bibliotecas Remotas no Narrative Reporting permitem que você acesse artefatos de relatório em instâncias da plataforma Oracle Enterprise Performance Management Cloud no mesmo domínio. Na Biblioteca do Narrative Reporting, os usuários podem procurar bibliotecas remotas em busca de artefatos de relatório para **Abrir**, ou para **Copiar** Relatórios da Plataforma EPM Cloud para o Narrative Reporting.

Os artefatos suportados incluem **Relatórios** e **Instantâneos do Relatório**, **Livros**, **Intermitência**, arquivos do **Microsoft Office** e **PDFs**.

#### **Note:**

- As **Bibliotecas Remotas** são configuradas pelo Administrador de Serviço.
- Os usuários do Narrative Reporting que acessam uma Biblioteca Remota precisam ser um usuário e devem ter permissões de acesso aos artefatos nas **Conexões**.
- As **Bibliotecas Remotas** não podem ser ativadas para acessar outras instâncias do Narrative Reporting, apenas as instâncias da Plataforma EPM Cloud (Enterprise Profitability and Cost Management, FreeForm, Planning e Módulos do Planning, Financial Consolidation and Close e Tax Reporting).
- Não é possível editar nenhum dos artefatos em uma Biblioteca do Relatório. Você só pode abrir qualquer um dos artefatos ou copiar Relatórios. Os artefatos só podem ser editados diretamente na instância do EPM Cloud, e não nas **Bibliotecas Remotas** do Narrative Reporting.

Para acessar um Biblioteca Remota e seus artefatos de relatório:

- **1.** Na página inicial do Narrative Reporting, selecione **Biblioteca**.
- **2.** No painel esquerdo, em **Bibliotecas Remotas**, clique em uma biblioteca remota para pesquisar.

As pastas e os artefatos da biblioteca remota serão exibidos no painel direito **Biblioteca**. Você pode selecionar pastas e subpastas para procurar conteúdo.

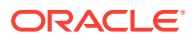

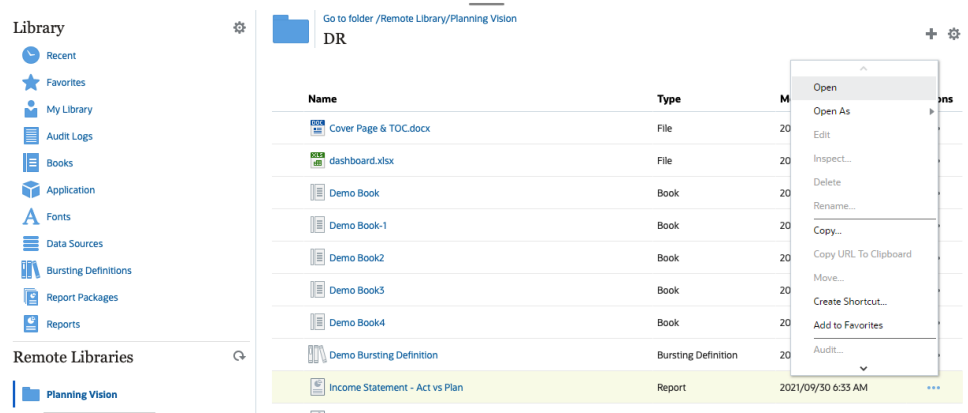

**3.** É possível executar as seguintes ações nos diferentes tipos de Artefato:

| Tipo de Artefato                                       | Ponto de Acesso               | Ações                                                                       |
|--------------------------------------------------------|-------------------------------|-----------------------------------------------------------------------------|
| Relatórios e Instantâneos   Menu Ações<br>de Relatório |                               | Abrir<br>Abrir como: HTML,<br>PDF ou Excel<br>Copiar<br><b>Criar Atalho</b> |
| Livros                                                 | Menu Ações                    | Abrir<br>۰<br><b>Abrir como: PDF ou</b><br>Excel<br><b>Criar Atalho</b>     |
| Definição de<br>Intermitência                          | Clique no nome do<br>artefato | Abrir<br><b>Criar Atalho</b><br>۰                                           |
| Arquivos do Microsoft<br>Office e PDFs                 | Clique no nome do<br>artefato | <b>Fazer download do</b><br>۰<br>arquivo<br><b>Criar Atalho</b>             |

**Table 4-1 Executar uma ação em cada um destes tipos de Artefato**

**Criando um Atalho para Artefatos de Biblioteca Remota**

#### **Note:**

As Bibliotecas Remotas no Narrative Reporting permitem que você acesse artefatos de relatório em instâncias da plataforma **Oracle Enterprise Performance Management Cloud** no mesmo domínio.

Para criar um atalho para artefatos de Biblioteca Remota, execute estas etapas:

- **1.** Efetue login no **Narrative Reporting Cloud**.
- **2.** Na Biblioteca do Narrative Reporting, em **Bibliotecas Remotas**, selecione uma biblioteca remota e destaque um **Relatório**, **Instantâneo de Relatório**, **Livro**, **Definição de Intermitência** ou arquivo de terceiros. Em seguida, clique no ícone **Ações** para selecionar **Criar Atalho** do EPM Cloud Platform para o Narrative Reporting.

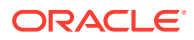

**3.** Escolha uma pasta de destino na **Biblioteca do Narrative Reporting** e clique em **OK**.

#### **Note:**

As Bibliotecas Remotas são configuradas pelo Administrador de Serviço. Se um administrador fizer login na **Biblioteca Remota** e excluir o artefato ou arquivo de terceiros, todos os atalhos que apontam para esse artefato de biblioteca remota ou para arquivos de terceiros serão redundantes no local, assim como na Biblioteca do Narrative Reporting.

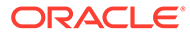

# <span id="page-56-0"></span>5

# **Copiando um URL para Relatórios e Livros**

O recurso **Copiar URL para a Área de Transferência** permite copiar o URL direto de um Artefato da Biblioteca, como um Pacote de Relatórios, um Relatório, um Relatório de Snapshot, um Livro ou um arquivo de terceiros. O URL iniciará o artefato diretamente em um visualizador thin ou fará download do arquivo de terceiros. Depois de copiado, o URL será distribuído para que usuários consigam acessar facilmente o artefato ou o arquivo usando um link direto. Também é possível configurá-lo como navegador favorito.

O visualizador thin que é iniciado com um artefato da Biblioteca nativo aceita a funcionalidade básica do menu **Ações** sem a funcionalidade de **Salvar** o artefato. Esse recurso está disponível em todos os sistemas de Biblioteca do sistema e em pastas criadas pelo usuário (inclusive em cartões da página **Inicial**). O URL pode ser copiado por todos os usuários que tenham, pelo menos, permissões de Exibição para um artefato.

#### **Note:**

- Esse recurso não está disponível para várias seleções; somente para um único artefato selecionado.
- Esse recurso não se aplica a pastas.
- O usuário que está iniciando o URL copiado precisa ter, pelo menos, acesso de Exibição ao artefato.

#### **Copiando um URL para um Relatório ou um Livro**

Para copiar um URL, siga estas etapas:

- **1.** Efetue login no Narrative Reporting Cloud. Na página **Inicial**, selecione **Relatórios**, **Livros**, ou **Biblioteca**.
- **2.** Navegue para um artefato de **Relatório**, realce um **Relatório**, **Relatório de Snapshot** ou **Livro** e depois clique no ícone **Ações** para selecionar **Copiar URL para a Área de Transferência**.
- **3.** Cole o URL no local necessário. Quando você clicar no URL, o artefato de Relatório será iniciado em uma janela do navegador.

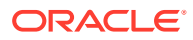